# **Инструкция по эксплуатации Carnivore2**

### **Русская версия**

**Авторские права: (C) 2017-2024 RBSC (Russian Bear Service Crew)**

English version can be found here: [Carnivore2 User Guide](http://sysadminmosaic.ru/en/msx/carnivore2/carnivore2)

## **О проекте**

**Carnivore2** — многофункциональный картридж для MSX, разработанный русскоязычной группой RBSC в 2017 году. Картридж совместим со всеми компьютерами стандарта MSX, от MSX1 до TurboR. Проект поддерживается до сих пор — выпускаются обновления прошивки, стартового меню и утилит. Сайт группы RBSC можно найти [здесь.](https://rbsc.su/ru)

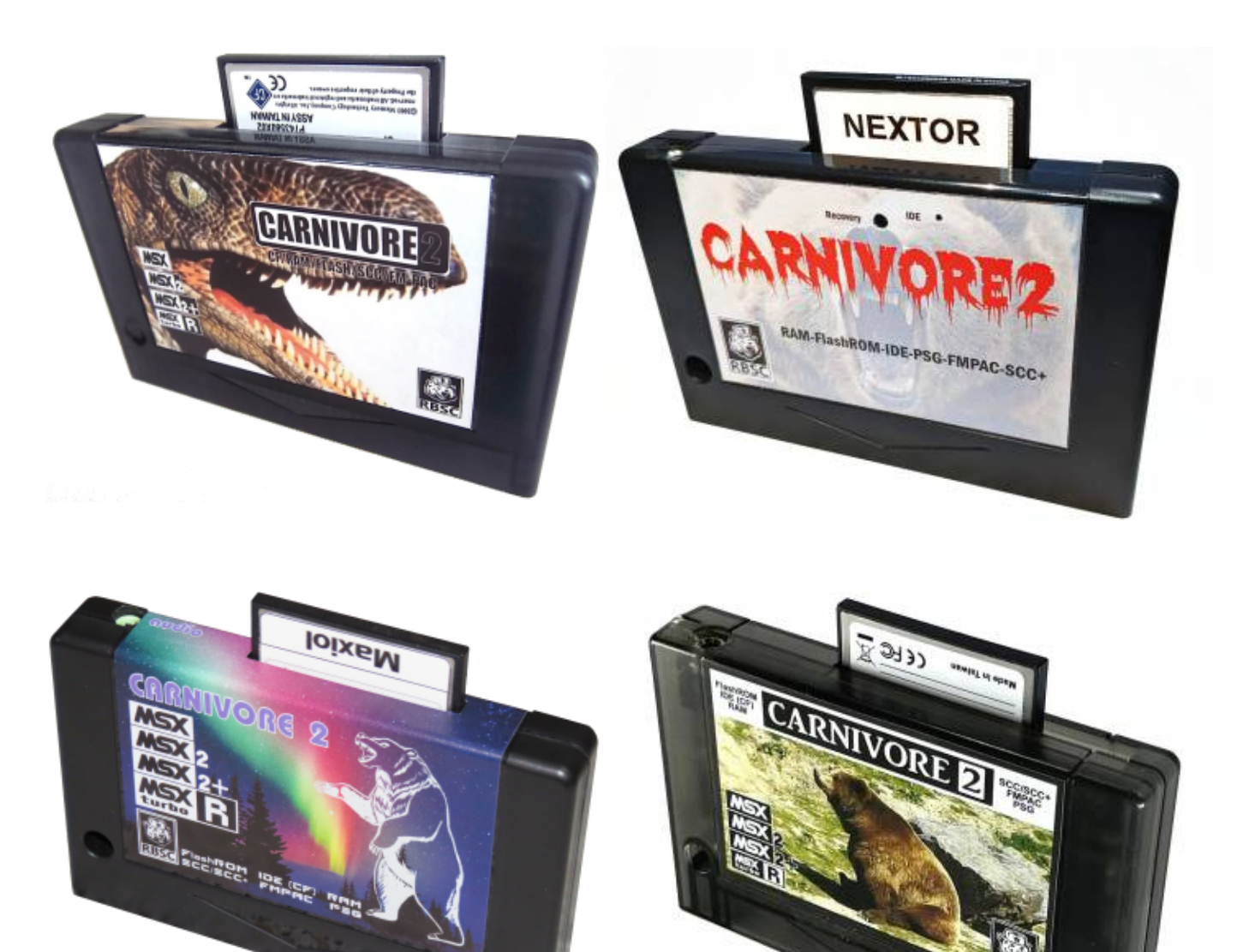

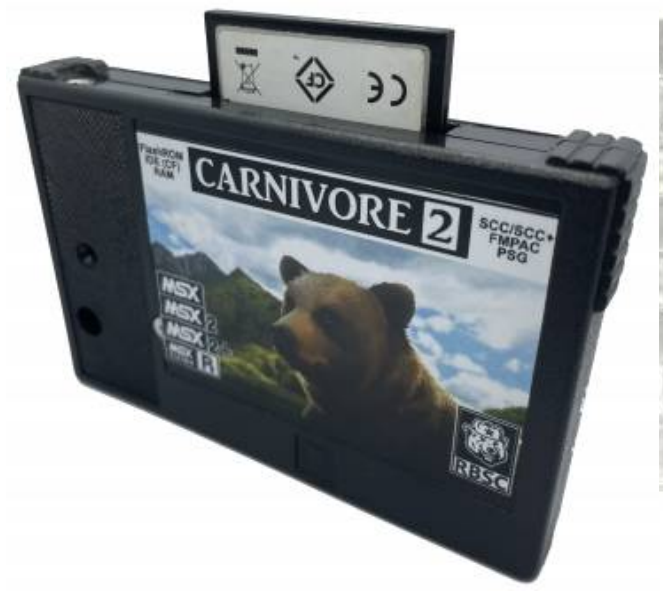

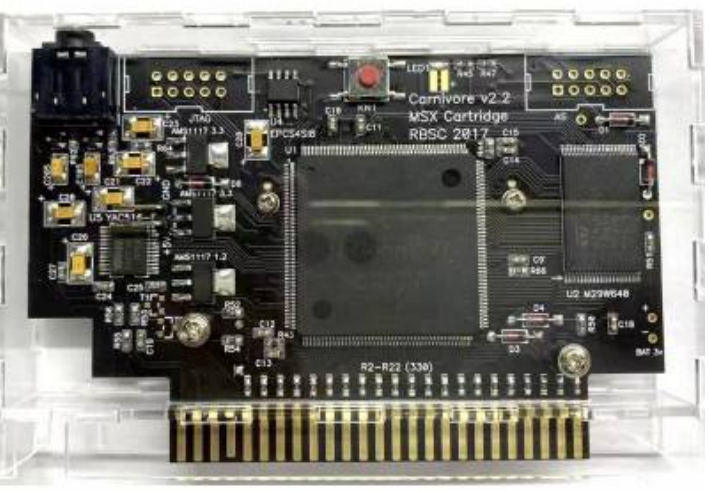

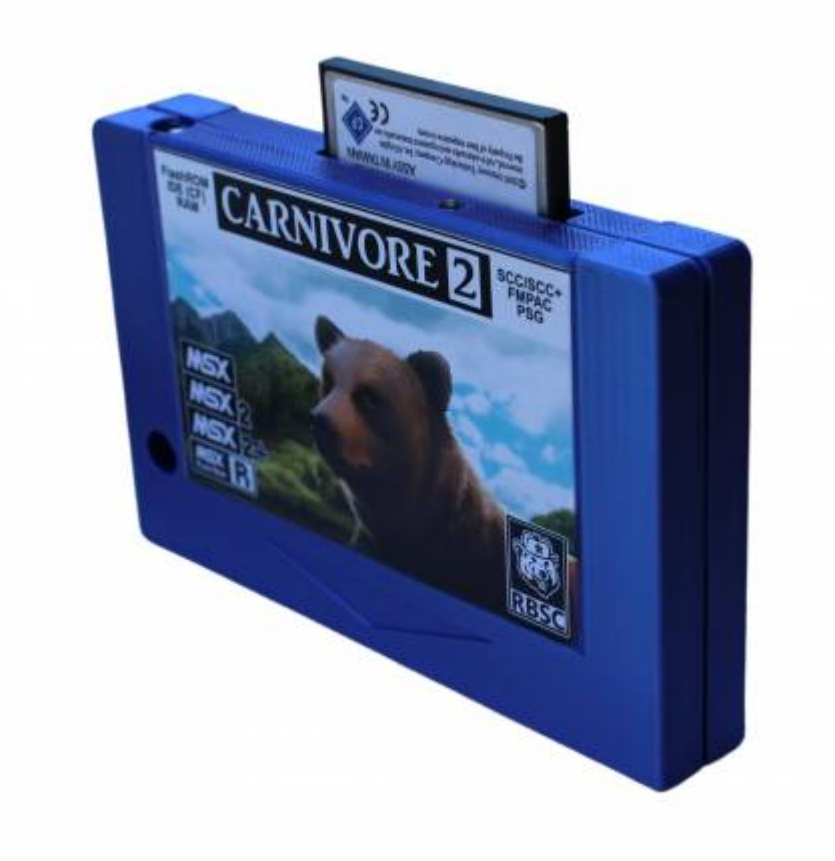

## **Описание Carnivore2**

- Внешний накопитель: карта памяти [CompactFlash \(CF\)](http://sysadminmosaic.ru/compactflash/compactflash)
	- В качестве ДОС используется [Nextor](http://sysadminmosaic.ru/msx/nextor/nextor) (встроенная поддержка FAT12/16, максимальный размер раздела: 4 Гбайт).
	- Высокая скорость чтения и записи
	- Поддерживаются адаптеры [SD и MicroSD](http://sysadminmosaic.ru/sd_card/sd_card) карт
	- [Nextor](http://sysadminmosaic.ru/msx/nextor/nextor) поддерживает эмуляцию образов дискет
	- Утилиты совместимы с [MSX-DOS](http://sysadminmosaic.ru/msx/dos/dos) версий 1 и 2
	- Картридж можно настроить как расширение ОЗУ, IDE диск, звуковая карта [FMPAC,](http://sysadminmosaic.ru/msx/fmpac/fmpac) звуковые карты [SCC/SCC+](http://sysadminmosaic.ru/scc/scc) или любую их комбинацию

#### ОЗУ: 2048 Кбайт (2 Мбайт)

- Состав:
	- 1024 Кбайт основное ОЗУ с маппером
	- 256 Кбайт для копий ПЗУ при апгрейде
- 720 Кбайт дополнительное ОЗУ с маппером, используемое по принципу [MegaRAM](#page--1-0)
- 4 Кбайт ОЗУ [FMPAC](http://sysadminmosaic.ru/msx/fmpac/fmpac) (для сохранения данных после отключения питания нужна батарея)
- Флэш память (FlashROM): объём 8 Мбайт, скорость 64 Мбит/с
- Первые 256 Кбайт используются для служебной информации и ПЗУ эмулируемых устройств
	- Эмуляция мапперов:
		- образы картриджей до 64 Кбайт (планарный режим)
		- **ASCII8**
		- $\blacksquare$  ASCII16
		- $K$ onami4
		- Konami5 (SCC/SCC+) Настраиваемый маппер
- Звук
	- Эмуляция PPI, PSG или Dual-PSG (порты ввода/вывода: 10h-11h или A0h–A1h)
	- Эмуляция Konami SCC и SCC+
	- Эмуляция OPLL (YM2413, [MSX Music\)](http://sysadminmosaic.ru/msx/music/music), переведённое на английский язык ПЗУ
	- [Настройка громкости для всех эмулируемых звуковых устройств](#page--1-0)
	- PSG и PPI можно отключить в пользовательском интерфейсе
- Дополнительно
	- Стартовое меню с выбором записанных во флэш память образов игр и конфигураций
		- Сортировка записей каталога
		- [Настраиваемый пользовательский интерфейс](#page--1-0) (цвета, сортировка каталога, скорость повтора клавиш, эффекты затухания)
		- [Справочная система](#page--1-0)
		- Поддержка джойстиков и джойпадов
		- [Быстрое переключение частоты кадров \(50 и 60 Гц\)](#page--1-0)
		- [Поддержка переключения режимов Turbo/R800](#page--1-0)
		- Поддержка автозапуска конфигураций и образов игр с задержкой по таймеру
		- Запуск двух образов картриджей одновременно
		- Переключение режима стерео/моно для **[FMPAC](http://sysadminmosaic.ru/msx/fmpac/fmpac)**
		- Установка частоты кадров при старте (50 или 60 Гц)
	- Устройство выполнено в виде стандартного MSX картриджа
	- Работает на стандартной частоте 3,58 МГц, а также повышенных частотах до 7,11 МГц
	- Реализовано на ПЛИС (EP2C5Q208C8 Altera Cyclone II)
	- Используется специальное программное обеспечение для управления всеми функциями
		- Загрузка программ в формате ROM в флэш память и ОЗУ
		- Резервное копирование [флэш памяти, настроек конфигурационного ППЗУ,](#page-30-0) а также [содержимого ОЗУ FMPAC](#page-29-0)
		- [Программа для тестирования IDE интерфейса,](#page-30-1) и т.д.
	- Простая настройка и удобный интерфейс

### **Ссылки на важные документы по картриджу и вебсайты**

Ниже приведена таблица со ссылками на важную информацию по картриджу Carnivore2.

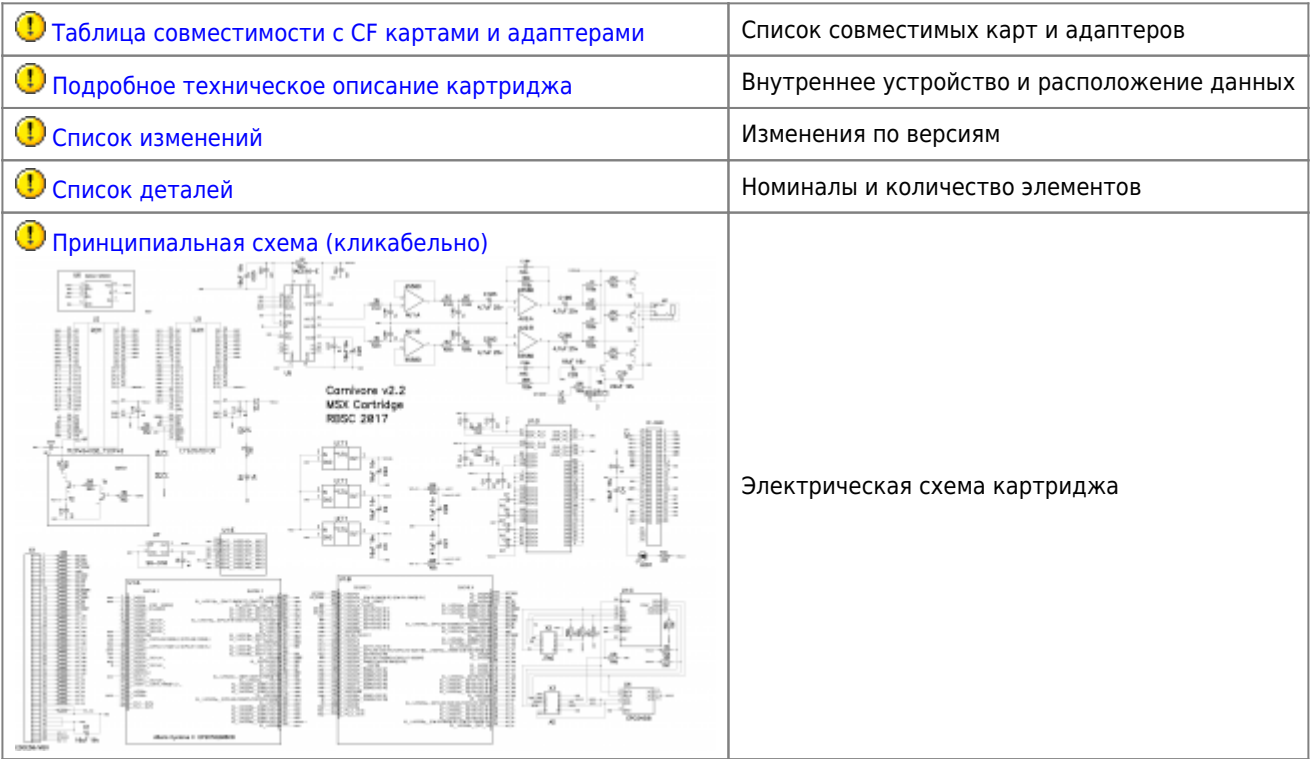

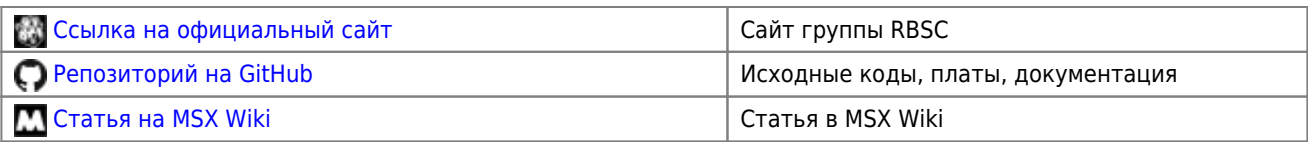

# **Список официальных дистрибуторов**

Ниже приведена таблица со списком авторизованных производителей и дистрибуторов картриджа Carnivore2.

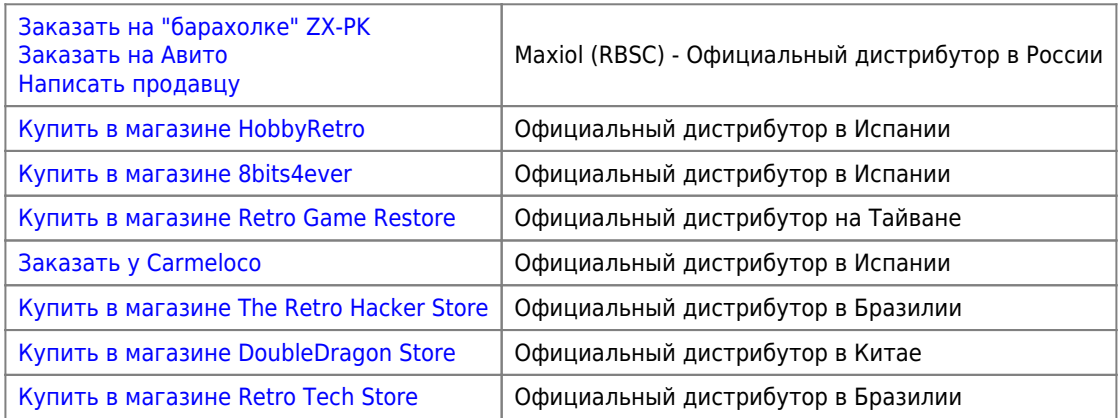

# **Фотографии платы**

Плата из пробной партии, собранной RBSC:

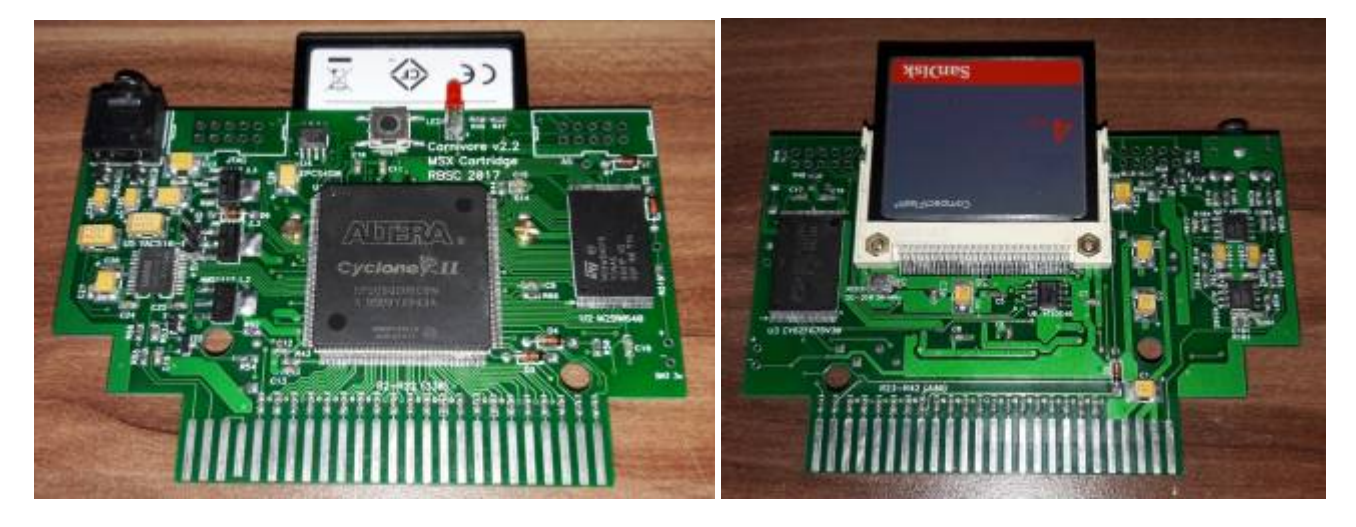

Плата, собранная 8bits4ever (авторизированный сборщик/продавец, Испания):

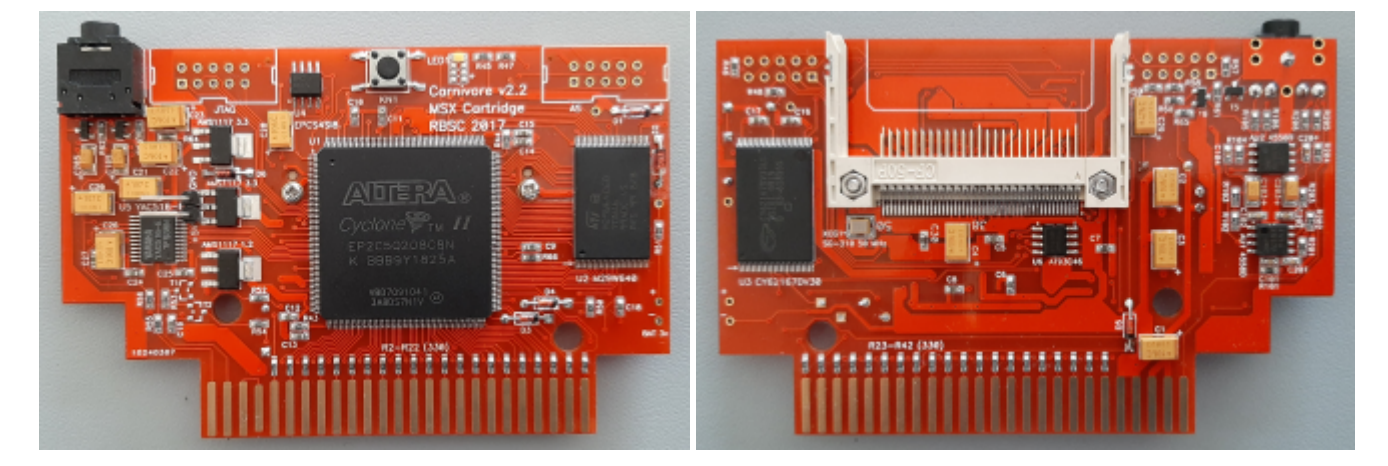

Плата, собранная Maxiol (авторизированный сборщик/продавец, Россия):

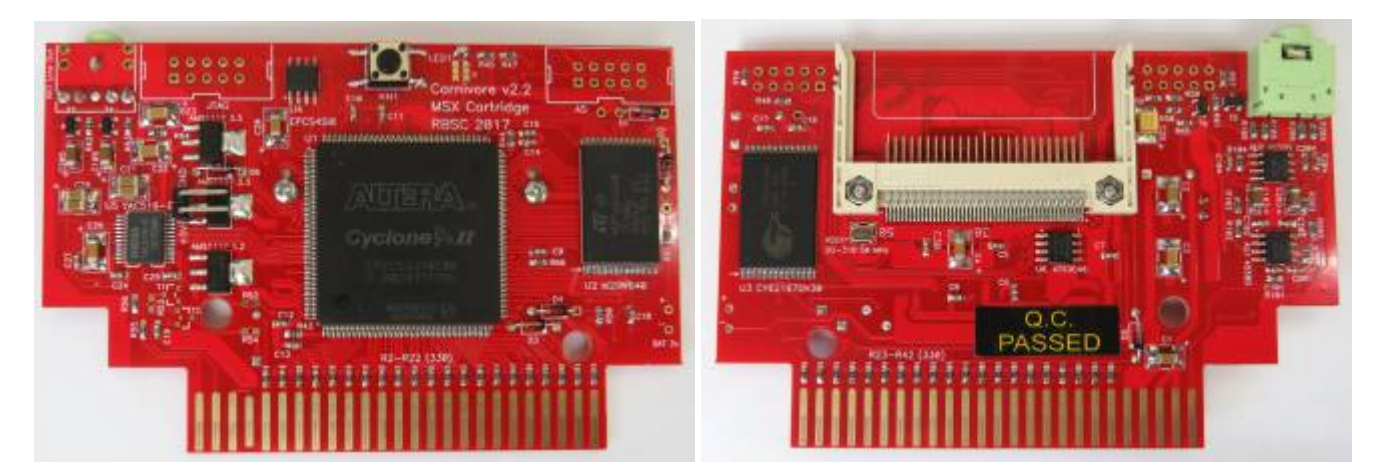

Плата, собранная Carmeloco (авторизированный сборщик/продавец, Испания):

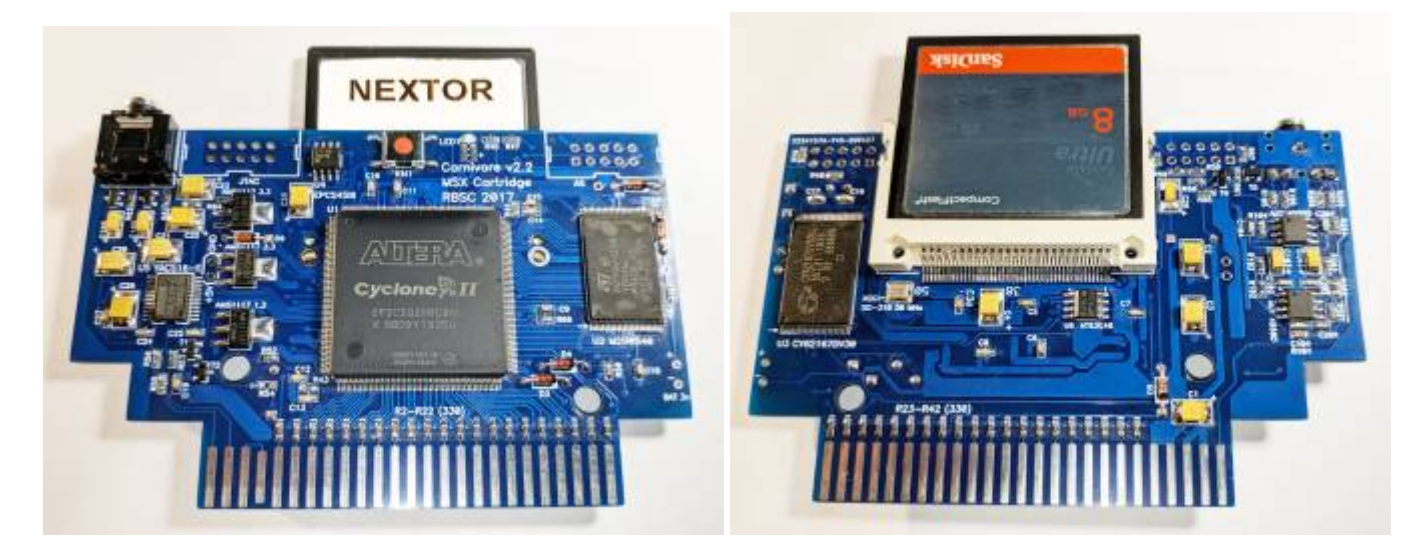

Плата, собранная Retro Game Restore (авторизированный сборщик/продавец, Тайвань):

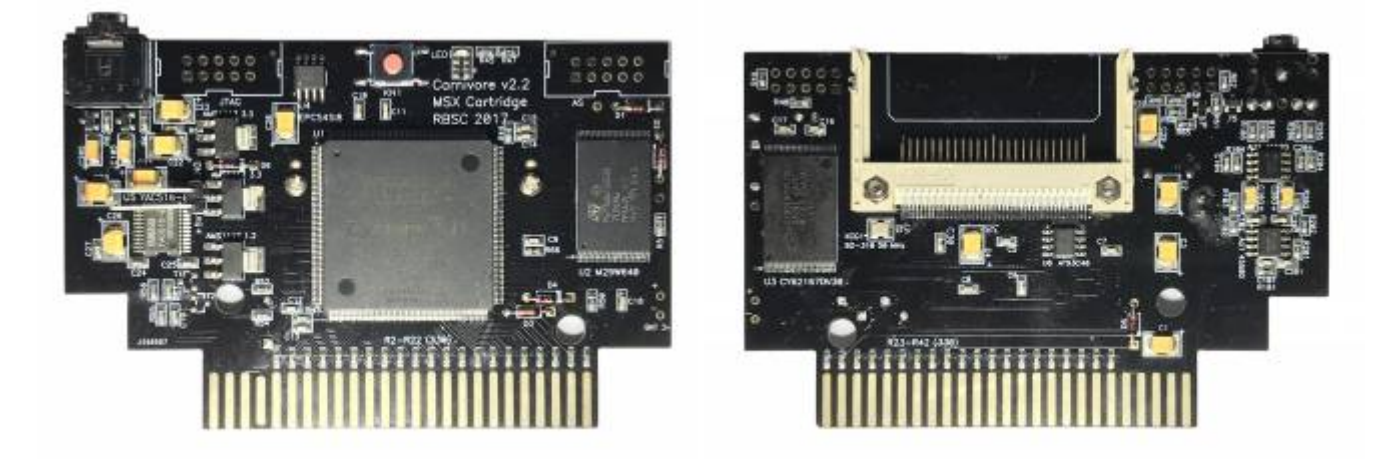

Плата, собранная The Retro Hacker Store (авторизированный сборщик/продавец, Бразилия):

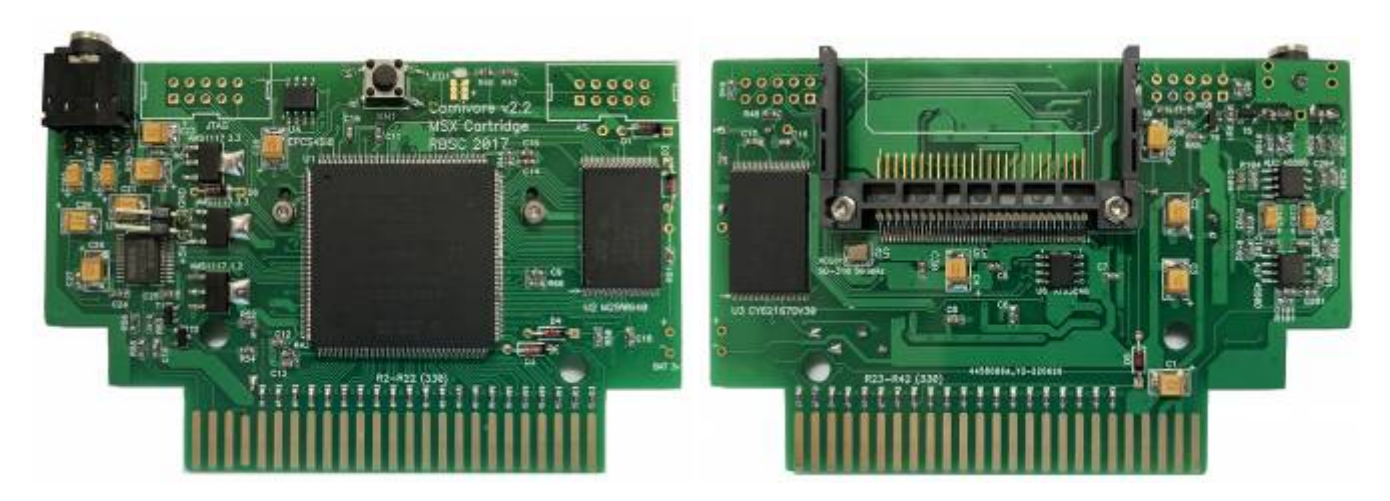

Плата, собранная DoubleDragon Store (авторизированный сборщик/продавец, Китай):

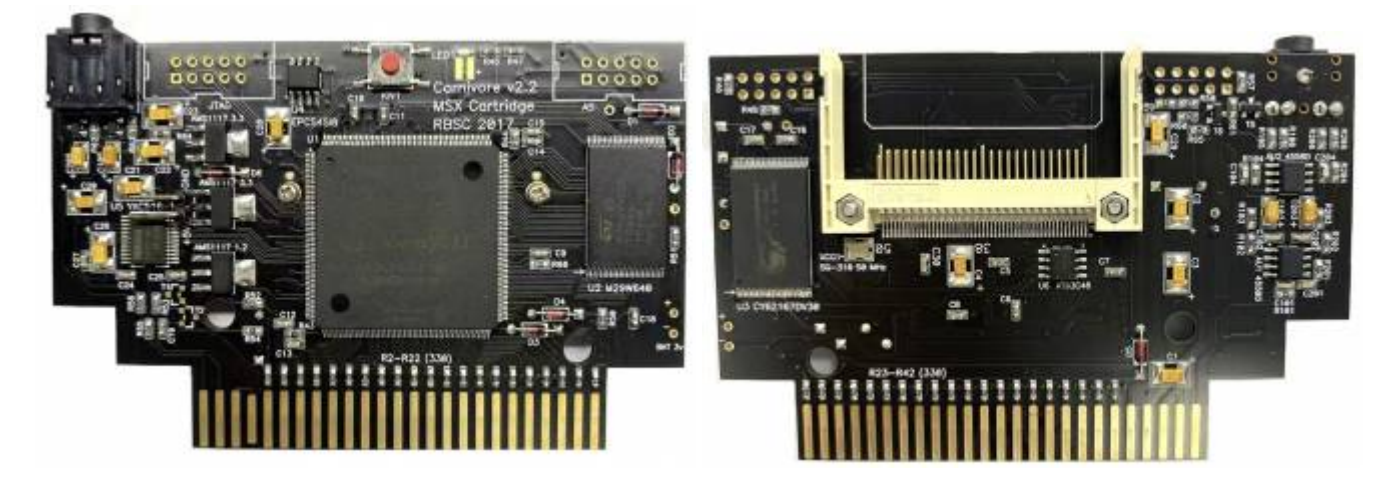

Плата, собранная Retro Tech Store:

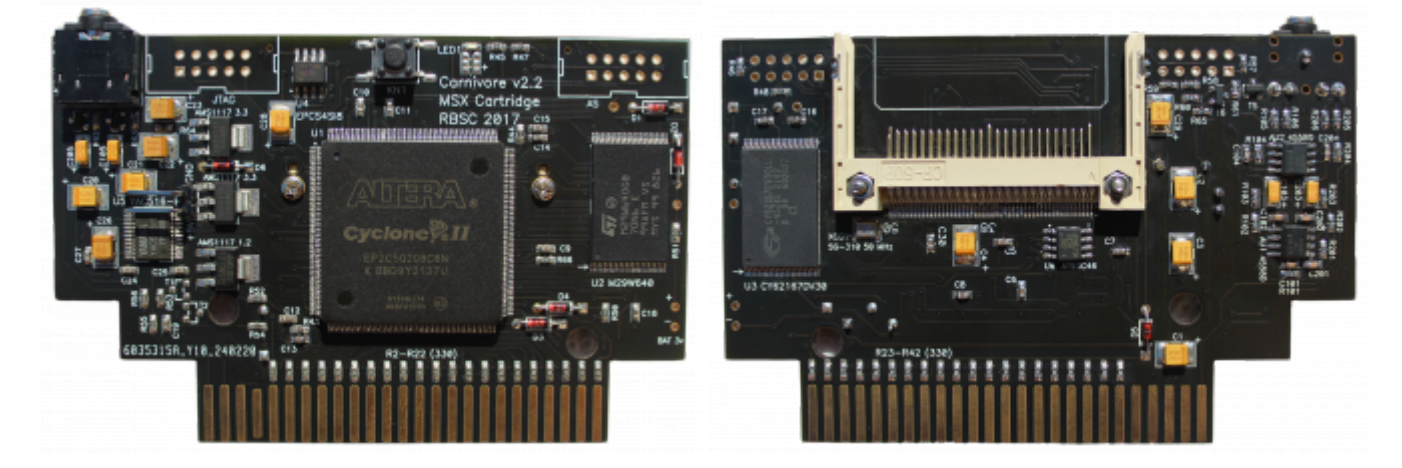

Примечание: на плате производства Maxiol некоторые танталовые конденсаторы были заменены на керамические, также аудиоразъём перенесён на обратную сторону платы.

Примечание: первая партия картриджей от Retro Tech Store не имеет золотого покрытия на контактах. Последующие партии выпускаются с золотым покрытием.

# **Важная информация**

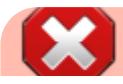

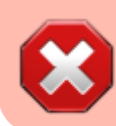

ВНИМАНИЕ! Во избежание повреждения картриджа Carnivore2 и MSX компьютера никогда не вставляйте и не извлекайте картридж при включённом питании! Всегда выключайте компьютер перед установкой или извлечением картриджа!

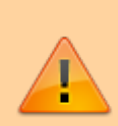

Если некоторые из Ваших CF карт или SD-CF адаптеров не работают с Carnivore2 картриджем, рекомендуется подобрать карту или адаптер согласно таблице совместимости, ссылку на которую можно найти ниже.

#### **[Таблица совместимости с CF картами и адаптерами](http://sysadminmosaic.ru/msx/carnivore2/qvl_list)**

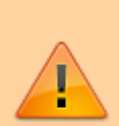

Корректная работа картриджа Carnivore2 не гарантируется при включении режима R800 на Panasonic Turbo-R компьютерах. В этом режиме могут происходить разнообразные сбои при старте игр и пользовательских конфигураций. Так что мы не рекомендуем включать режим R800 перед запуском ROM и пользовательских конфигураций. Также Carnivore2 может не полностью активировать все свои функции если он используется с компьютером, у которого меньше чем 16 Кбайт ОЗУ (например с Casio PV-7).

Есть как минимум 2 компьютера, на которых Carnivore2 не работает (согласно нашей информации): Mistubishi ML-G30 and Toshiba HX-34. Если у вас на этих компьютерах картридж всё же заработал, то пожалуйста сообщите координатору группы RBSC.

Carnivore2 несовместим с сетевыми модулями Yamaha:

- сетевого модуль [КУВТ](http://sysadminmosaic.ru/msx/yamaha_kuvt/yamaha_kuvt#kuvt1) (устанавливался в [Yamaha YIS-503IIR](http://sysadminmosaic.ru/msx/yamaha_yis-503iir/yamaha_yis-503iir))
- сетевого модуль [КУВТ2](http://sysadminmosaic.ru/msx/yamaha_kuvt/yamaha_kuvt#kuvt2) — [Yamaha Serial I/O Unit \(CB55448\)](http://sysadminmosaic.ru/msx/yamaha_local_network/yamaha_local_network#cb55448) (устанавливался в [Yamaha YIS-503IIIR](http://sysadminmosaic.ru/msx/yamaha_yis-503iiir/yamaha_yis-503iiir) и [Yamaha YIS-805-128R2](http://sysadminmosaic.ru/msx/yamaha_yis-805-128r2/yamaha_yis-805-128r2))

Если эти сетевые модули обнаружены в компьютере, то при загрузке будет показано предупреждение и система будет заблокирована во избежание конфликтов. Необходимо вынуть сетевой модуль из бокового слота компьютера, а также удалить картридж с сетевым ПЗУ из переднего слота (только для YIS-503II).

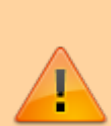

Некоторые MSX компьютеры при старте активируют собственное встроенное программное обеспечение и не дают возможности запуститься стартовому меню Carnivore2. Для отключения встроенных программ при старте компьютера удерживается определённая клавиша. Например, при работе с компьютером Panasonic A1 (а также на A1 MK2), удерживайте клавишу DEL, пока компьютер загружается и до тех пор пока не появится стартовое меню или компьютер на загрузится в MSX-DOS. В мае 2023 года в релиз был добавлен специальный **BYPASSFW.ROM** файл для облегчения обхода встроенного программного обеспечения.

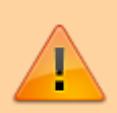

Некоторые игры с так называемым «отложенным стартом», например Metal Gear 2 и King's Valley 2, не будут работать на [Yamaha YIS-503IIIR](http://sysadminmosaic.ru/msx/yamaha_yis-503iiir/yamaha_yis-503iiir) из–за несовместимости со встроенным [CP/M](http://sysadminmosaic.ru/msx/cp_m/cp_m). Рекомендуется убрать CP/M из SubROM на этих компьютерах, записав [этот файл](http://rbsc.su/files/yis503sub_nocpm.rom) в микросхему 27с256 или использовать альтернативный вариант со счётчиком размера ОЗУ и встроенным TESTRAM. Этот файл можно найти [здесь.](https://zx-pk.ru/threads/29117-prokachannaya-dvushka.html)

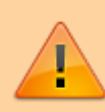

На некоторых MSX компьютерах (например на моделях PV от Casio), а также на некоторых MSXсовместимых клонах (например Omega) питание +12в и -12в на контакты слотов не подаётся. Это питание нужно усилителю звука, установленному на плате Carnivore2. Если питание на усилитель не подаётся, то Carnivore2 не сможет проигрывать звуковые эффекты и музыку [FMPAC,](http://sysadminmosaic.ru/msx/fmpac/fmpac) SCC и PSG.

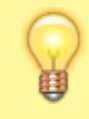

На арабских и корейских версиях MSX компьютеров необходимо использовать специальные версии стартового меню и утилиты. Они находятся в папках Special в репозитории. Если картридж обнаруживает, что работает на корейской или арабской MSX, то он выдаёт предупреждение и загружает MSX-DOS без выхода в стартовое меню.

Аудиоразъём картриджа Carnivore2 может не подходить для подключения наушников. Рекомендуется подключить его к колонкам или усилителю. Этот разъём будет выводить эмулированную музыку и звук SCC и/или [FMPAC](http://sysadminmosaic.ru/msx/fmpac/fmpac), а также звук PSG и PPI, если включена эмуляция PSG/PPI.

# **Настройка**

Если вы купили уже настроенный картридж, то делать начальную настройку нет необходимости.

**(!)** Нижеуказанные настройки действительны для стартового меню и прошивки ПЛИС начиная с версии 2.40; в предыдущих версиях эти настройки могут отсутствовать или различаться по функционалу. Начальная настройка картриджа нужна после его сборки.

## **Подготовка карты памяти CF**

Подготовка заключается в разметке карты в программе [FDISK](http://sysadminmosaic.ru/msx/nextor/fdisk) и установке [Nextor.](http://sysadminmosaic.ru/msx/nextor/nextor)

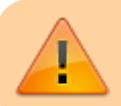

Разметку карты памяти CF нужно проводить в картридже!

- 1. Вставляем карту памяти CF в картридж
- 2. Загружаем компьютер, при загрузке на экране будет информация о типе и размере установленной карты памяти CF
- 3. При появлении стартового меню нажимаем клавишу Esc для выполнения загрузки с использованием конфигурации «по-умолчанию»
- 4. Компьютер загружается в [MSX BASIC](http://sysadminmosaic.ru/msx/basic/basic)
- 5. Набираем CALL FDISK и входим в программу работы с картой памяти
- 6. Создаём нужные разделы с помощью интерфейса [FDISK](http://sysadminmosaic.ru/msx/nextor/fdisk)
- 7. По окончании работы перезагружаем компьютер
- 8. Теперь нужно записать системные файлы [Nextor](http://sysadminmosaic.ru/msx/nextor/nextor), чтобы можно было загружаться в MSX-DOS2 с карты. Для этого нужно скопировать файлы из архива или образа дискеты которые доступны [здесь](http://sysadminmosaic.ru/msx/nextor/nextor#tools) в корневой каталог карты
- 9. Теперь нужно скопировать файлы Nextor, чтобы можно было загружаться в MSX-DOS2 с карты. Для этого нужно скопировать файлы из [этого архива](https://github.com/Konamiman/Nextor/releases/download/v2.1.0/tools.zip) или [этого образа дискеты](https://github.com/Konamiman/Nextor/releases/download/v2.1.0/tools.dsk.zip) в корневой каталог CF карты. После

этого надо скопировать системный файл Некстора в корневой каталог СЕ карты.

10. Пример копирования файлов с дискеты на основной раздел карты памяти СГ с использованием эмулятора дисковода на базе GoTek:

```
copy "b:\*.*" to "a:\"
```
- а: основной раздел карты памяти СР
- b: другой дисковод (эмулятор GoTek, физический 720 Кбайтный дисковод, диск другого IDE контроллера)

### Загрузка прошивки в ПЛИС

Перед загрузкой прошивки извлеките карту памяти СЕ из картриджа!

#### Для загрузки прошивки нужны:

- 1. Программа Quartus II Web Edition (Free) 15.0
- 2. Программатор Byte Blaster или USB Blaster (можно купить на Ebay или AliExpress)

Из вкладки Individual Files надо скачать и установить следующие программы:

- . Quartus II Software (includes Nios II EDS)
- Cyclone IV device support

Последовательность действий по загрузке прошивки:

- 1. Подключите программатор к ПК
- 2. Запустите программу Quartus II Web Edition
- 3. Выберите пункт меню Tools/Programmer
- 4. В открывшемся окне Programmer:
	- Нажмите кнопку Hardware setup
		- в окне Hardware setup в вкладке Hardware Settings в списке Currently selected hardware выберите Ваш программатор
		- Нажмите кнопку Close
	- Справа от кнопки Hardware setup будет отображено название Вашего программатора, а ещё правее в поле Mode, в нём нужно выбрать Active Serial Programming
	- Нажмите кнопку Add Device
		- в окне Select Devices выберите устройство EPCS4
		- нажмите кнопку Ok
	- Нажмите кнопку Change File и выберите нужный файл с расширением .pof
	- Отметьте справа от имени файла пункты:
		- ✔ Program/Configure
		- $\checkmark$  Verify
		- ✔ Blank-Check
	- Подайте питание 5 вольт на плату картриджа (соблюдайте полярность!) Примерный вид кабеля питания картриджа:

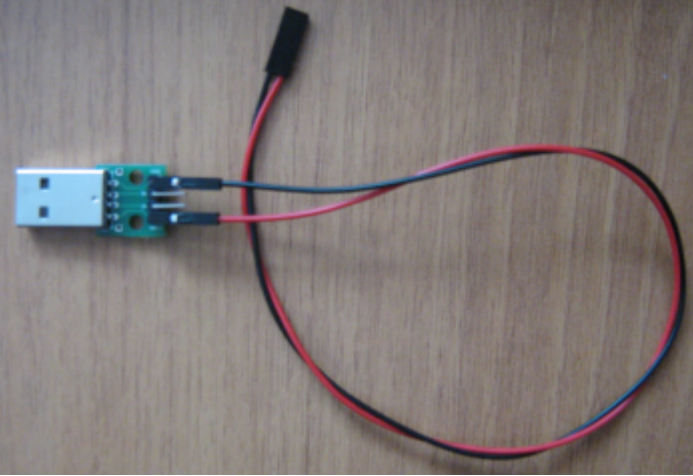

Подключение кабеля к картриджу:

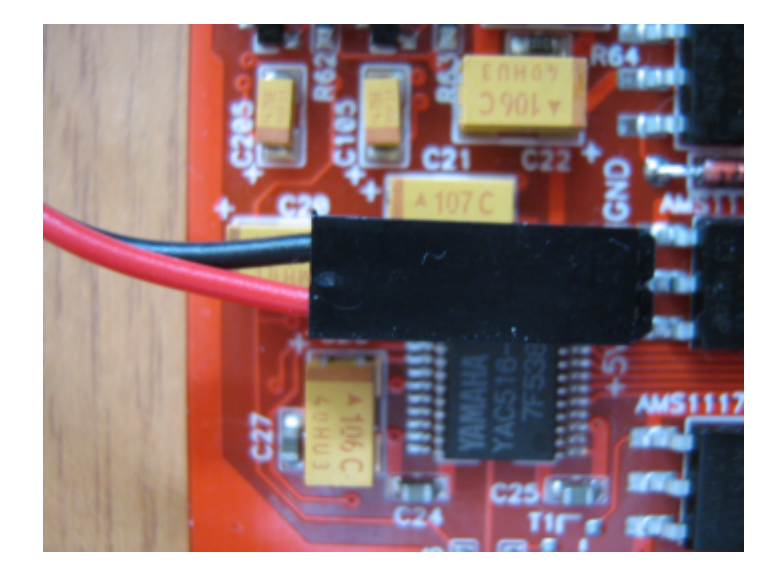

Подключите кабель программатора к разъёму AS картриджа (убедитесь, что кабель подключён правильно!) Для подключения программатора к разъёму на картридже нужна двухрядная «гребёнка» (PLD 2×5, шаг 2.54 мм), её нужно вставить в разъём на кабеле программатора:

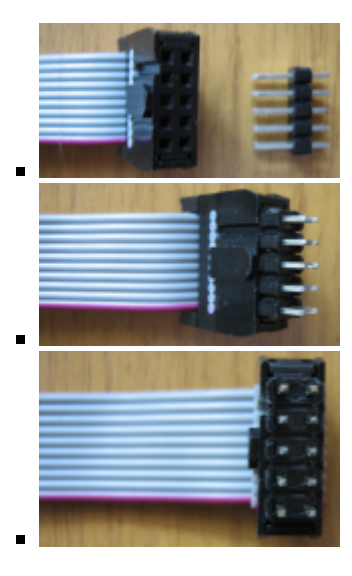

Затем разъём программатора нужно вставить в разъём AS картриджа и чуть наклонить его, чтобы обеспечить хороший контакт «гребёнки» с платой:

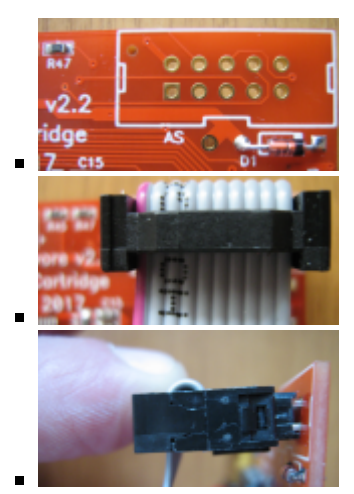

5. Нажмите кнопку Start и следите за процессом программирования и проверки, неподвижно удерживая разъём.

Progress: 100% (Successful)

- После успешного окончания процесса вы увидите:
- 6. По окончании программирования отсоедините кабели от картриджа в следующем порядке:
	- кабель программатора от разъёма AS
	- кабель питания

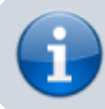

Описание прошивки Carnivore2 из командной строки находится [здесь.](http://sysadminmosaic.ru/msx/carnivore2/quartus_cli)

### **Подготовка картриджа и запись BIOS**

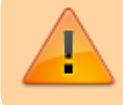

Используйте только последнюю версию утилиты C2MAN или C2MAN40 для заливки необходимого программного обеспечения в картридж!

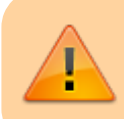

При загрузке БИОСов и основного меню в картридж на MSX Turbo R необходимо отключить режим R800!

Только что собранный картридж Carnivore2 не будет работать без специального программного обеспечения, которое необходимо загружать в микросхему FlashROM с другого носителя (дисковода) или через кассетный интерфейс.

Вставьте картридж в слот MSX, предпочтительно в основной слот (обычно номер 1). Включите MSX и проверьте, нормально ли работает компьютер. Если на компьютере обнаружена неисправность (зависание, отсутствие картинки, неработающая клавиатура), извлеките и проверьте картридж и слот компьютера.

Для полной активации картриджа необходимо сделать следующее:

- 1. Убедитесь, что все 3 файла: BOOTCMFC.BIN, BIDECMFC.BIN, FMPCCMFC.BIN находятся в одной папке с [программами](#page--1-0)
- 2. Запустите программу [C2MAN](#page-24-0) или [C2MAN40](#page--1-0) (для MSX1)
- 3. При появлении запроса введите номер слота, в который вставлен картридж (например, «10» для первого слота, «20» для второго слота и т.д.); если программа задетектировала слот сама, то можно просто нажать ввод <mark>∉</mark>
- 4. В [главном меню](#page--1-0) с помощью клавиши 9 выберите [Сервисное меню](#page--1-0)
- 5. С помощью клавиши 7 выберите [Полная очистка FlashROM](#page--1-0) и дважды подтвердите; если Вы обновляете картридж, то полностью стирать содержимое микросхемы необязательно.
- 6. С помощью клавиши 3 выберите [Инициализировать каталог удалить все записи](#page--1-0), чтобы инициализировать каталог.
- 7. С помощью клавиши 4 выберите [Запись стартового меню](#page--1-0)
- 8. С помощью клавиши 5 выберите [Запись Nextor IDE BIOS](#page--1-0)
- 9. С помощью клавиши 6 выберите [Запись FMPAC ROM BIOS](#page--1-0)
- 10. Если при выполнении шагов 5–9 не было ошибок, выключите и запустите MSX.

### **Запись BIOS и стартового меню на бездисковом компьютере**

Есть также другой способ записать стартовое меню и BIOS в микросхему FlashROM. Это можно сделать на бездисковом компьютере, загрузив необходимые файлы через кассетный интерфейс и скопировав их со специально отформатированной CF–карты в микросхему FlashROM.

Для получения необходимой информации прочитайте этот [файл.](https://github.com/RBSC/Carnivore2/raw/master/Util/diskless/readme_diskless.txt) После создания утилиты CF2FLASH можно использовать файл Carnivore2.rom из папки OpenMSX для записи последних доступных версий BIOS в микросхему FlashROM. Так что теперь нет необходимости обновлять файл CFimage.bin.

При записи содержимого файлов Carnivore2.rom или CFimage.bin на CF карту надо быть предельно осторожным, чтобы по ошибке не записать их на локальный диск (уничтожив его содержимое). Рекомендуется использовать отдельную CF карту для этой операции, так как её содержимое будет уничтожено.

# **Работа с картриджем**

После того, как на экране компьютера появятся версии прошивки и стартового меню (это происходит после включения питания — холодный старт), должен запуститься основой интерфейс и появиться [главное меню.](#page--1-0)

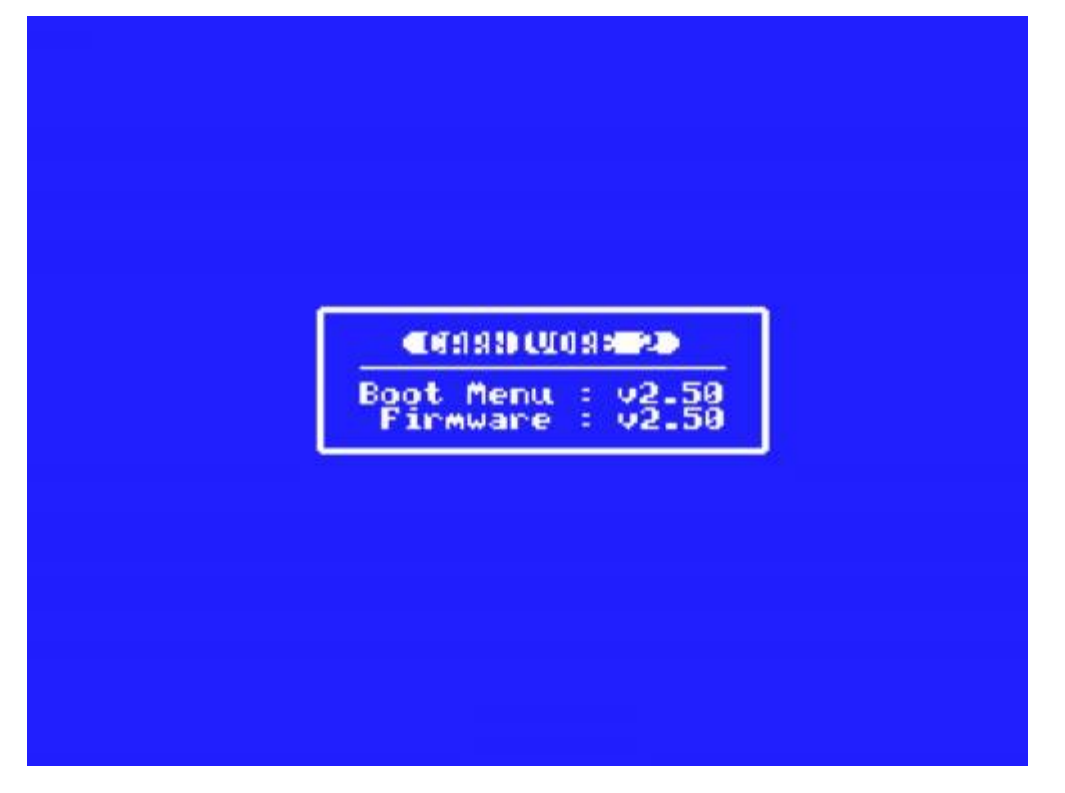

Если картридж установлен в слоте под номером 3, но система будет заблокирована сразу же после заставки. В этом случае установите картридж в другой свободный слот.

Если версия стартового меню не совместима с используемым MSX компьютером (для корейских и арабских компьютеров необходимо загрузить специальную версию), то появится следующее предупреждение и в течение 10 секунд будет сделана попытка загрузить MSX-DOS2. В этом случае замените стартовое меню на специальную версию (см. папку Special в репозитории).

Korean or Arabic MSX detected! The current Boot Menu version is<br>incompatible and will be bypassed. Resuming booting in a few seconds... Если в системе обнаружен сетевой модуль от [КУВТ](http://sysadminmosaic.ru/msx/yamaha_kuvt/yamaha_kuvt#kuvt1) или [КУВТ2](http://sysadminmosaic.ru/msx/yamaha_kuvt/yamaha_kuvt#kuvt2) Ямаха (поставлялись в СССР из Японии), появится следующее предупреждение и система будет заблокирована. В этом случае удалите сетевой модуль из компьютера.

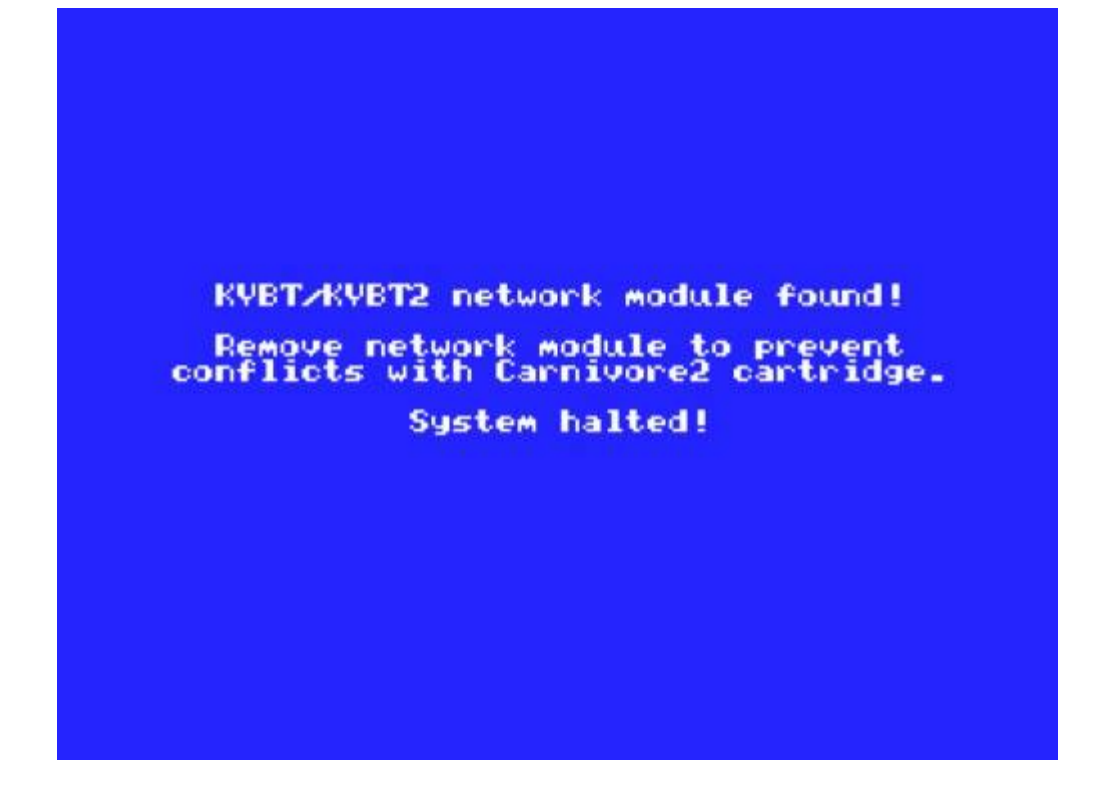

### **Главное меню / каталог**

Стартовое (главное) меню позволяет запускать игры, записанные в микросхему FlashROM, а также запускать картридж с пользовательской конфигурацией.

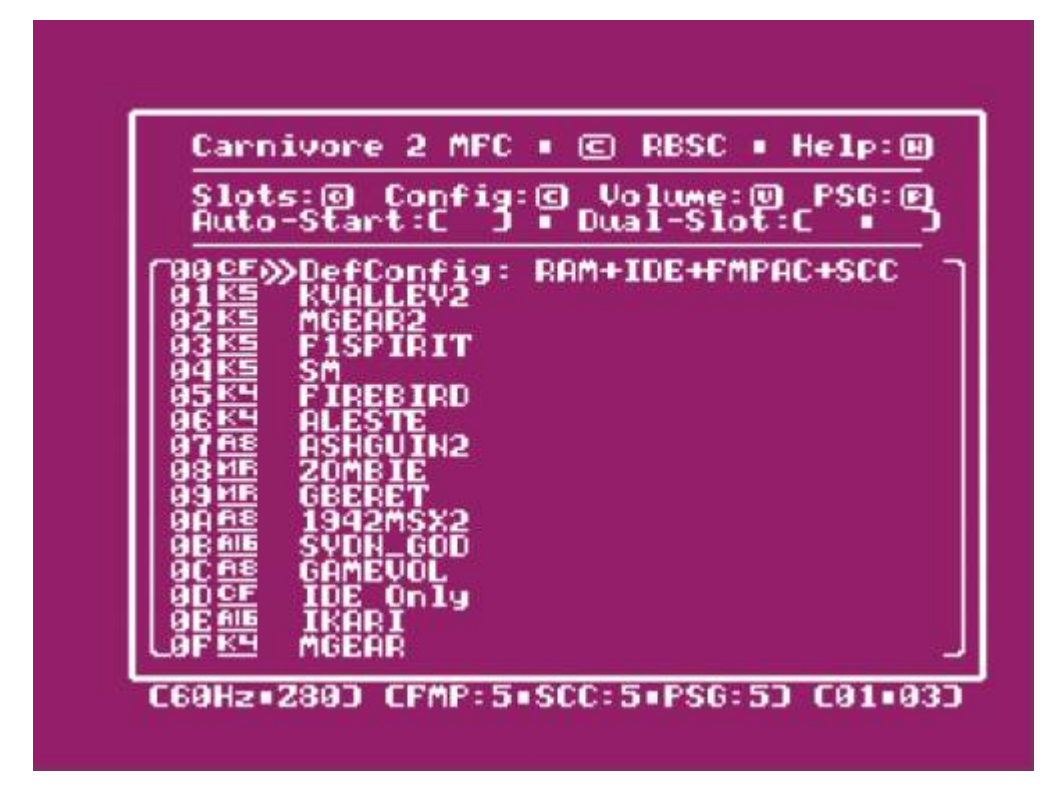

Для управления используются следующие клавиши:

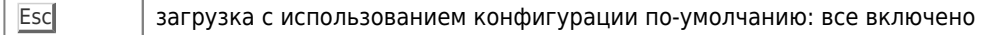

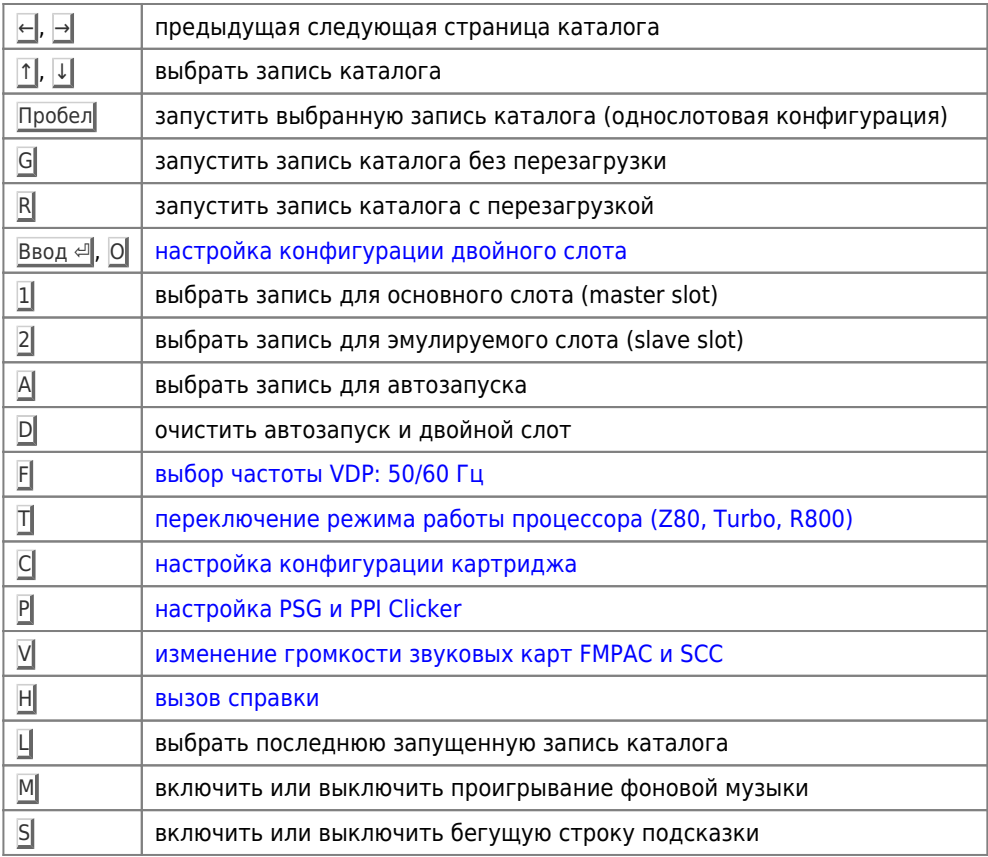

Главное меню также поддерживает встроенные и внешние джойстики, подключённые к любому из 2 портов:

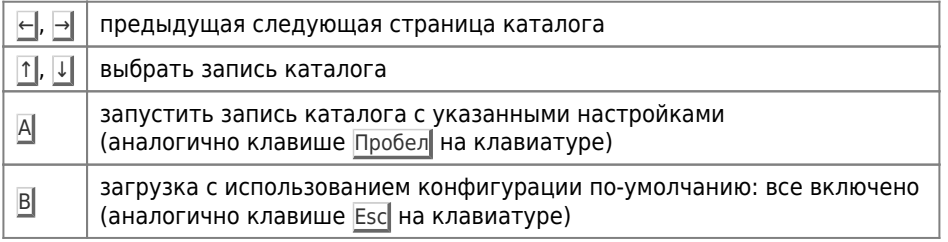

Все остальные направления джойстика игнорируются.

В нижней строке экрана отображаются следующие данные:

- частота VDP
- режим работы процессора
- громкость:
	- O FMPAC
		- $\circ$  SCC
		- o PSG
- Номера страниц каталога, в формате: ТТ•ВВ
	- $\circ$  TT текущая станица
	- ВВ всего страниц

Значения символов, которые отображаются слева, перед именем записи каталога:

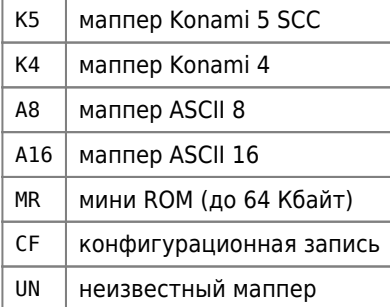

 $\mathbf{L}$ для остальных случаев

На арабских и корейских MSX обозначения мапперов отличаются (до версии стартового меню 2.40):

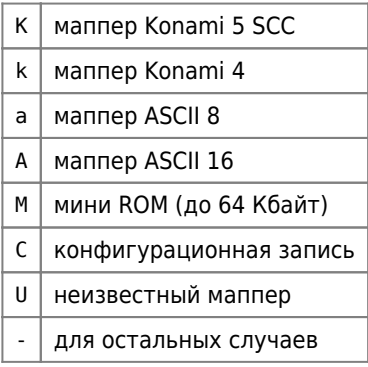

Помните, что для некоторых образов картриджей может потребоваться альтернативный метод запуска, поэтому, если нажать клавишу Пробел, образ картриджа не запускается, попробуйте использовать запуск с перезагрузкой.

### **Автозапуск**

Автозапуск позволяет выбрать любую конфигурационную запись или образ картриджа для автоматического старта при включении питания компьютера. Начиная с версии 2.40, автозапуск использует конфигурационное ППЗУ для хранения номера записи, так что наличие этого ППЗУ на плате обязательно! Выбор записи для автозапуска осуществляется клавишей А в главном меню. Клавиша П отменяет автозапуск.

Есть несколько клавиш, которые могут влиять на функциональность картриджа во время его старта. Некоторые клавиши могут позволить пропустить автозапуск, другие клавиши могут позволить не входить в стартового меню.

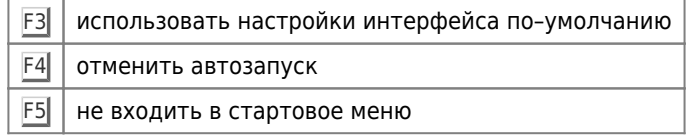

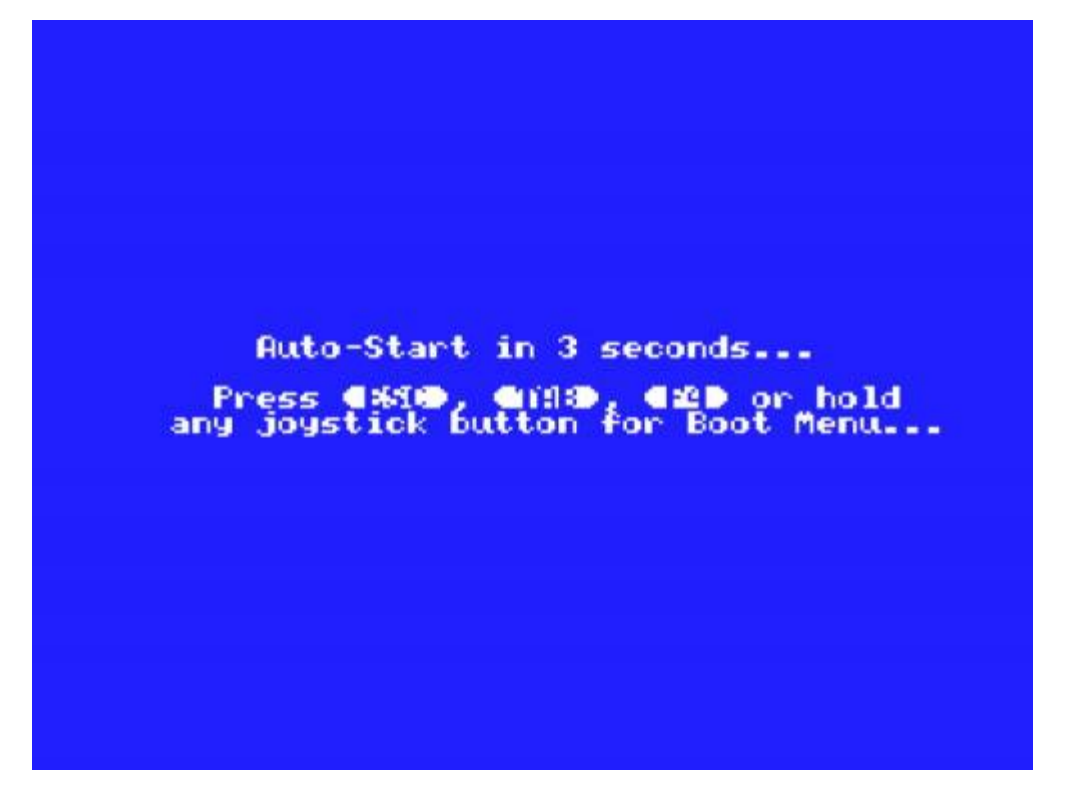

Если для любой записи каталога установлен автозапуск, то после перезагрузки будет показано специальное сообщение, и за этим последует пауза, после которой запись будет активирована. Во время этой паузы пользователь

может прервать автозапуск с помощью клавиш Esc|, Tab|, F4|. Если какая-то из этих клавиш нажата во время паузы, автозапуск будет отменён и будет показано главное меню. Нажатие Пробел пропустит обратный отсчет и активирует ранее выбранную запись. Во время загрузки с автозапуском можно использовать следующие кнопки джойстика:

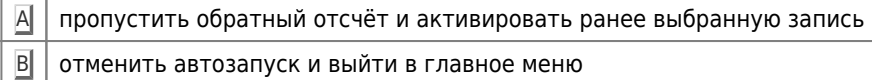

При использовании джойстика, удерживайте нужную кнопку в течение более одной секунды, чтобы войти в главное меню или чтобы перейти к игре.

Начиная с версии 2.50, длительность паузы можно изменять в настройках конфигурационного меню. Пользователь может выбрать длительность паузы от 0 до 9. Если выбрано значение 0, то сообщение автозапуска показываться не будет и установленная для автозапуска запись директории будет активирована сразу после рестарта компьютера. Чтобы вернуться в главное меню, после перезапуска компьютера необходимо держать клавишу F4 нажатой до тех пор, пока не появится главное меню.

### **Частота кадров**

Для работы в главном меню, а также для запуска игр и загрузки [MSX-DOS](http://sysadminmosaic.ru/msx/dos/dos) может быть установлена желаемая частота кадров — 50 или 60 Герц. Временное значение частоты кадров выбирается клавишей F и сохраняется до перезагрузки компьютера. Чтобы установить желаемую частоту кадров для постоянного использования, необходимо вызвать [конфигурационное меню](#page--1-0) и выбрать желаемую частоту там. Если выбрано значение «–», то используется частота кадров, прописанная в ПЗУ компьютера.

### **Режимы работы процессора**

Из главного меню поддерживается включение режимов Turbo и R800.

Режим Turbo можно включить только на компьютерах Panasonic MSX2+, а режим R800 можно включить только на компьютерах Panasonic Turbo-R. На других компьютерах эта функция не работает. Состояние режима Turbo/R800 не сохраняется в конфигурационном ППЗУ и не восстанавливается после выключения питания. Режим Turbo/R800 сохраняется при активации записи каталога.

Текущий режим работы отображается в строке состояния:

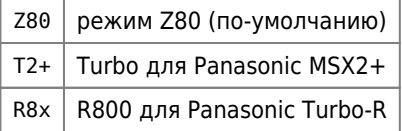

### **Настройки громкости**

Настройки громкости сохраняются в конфигурационном ППЗУ. Если такое ППЗУ отсутствует на плате картриджа, то настройка громкости сохраняется только до выключения питания. Если настройки громкости у вас не сохраняются, убедитесь, что на плате впаяно конфигурационное ПЗУ (маленькая микросхема под слотом CF карты)

Изменение громкости для звуковых карт [FMPAC](http://sysadminmosaic.ru/msx/fmpac/fmpac) и SCC:

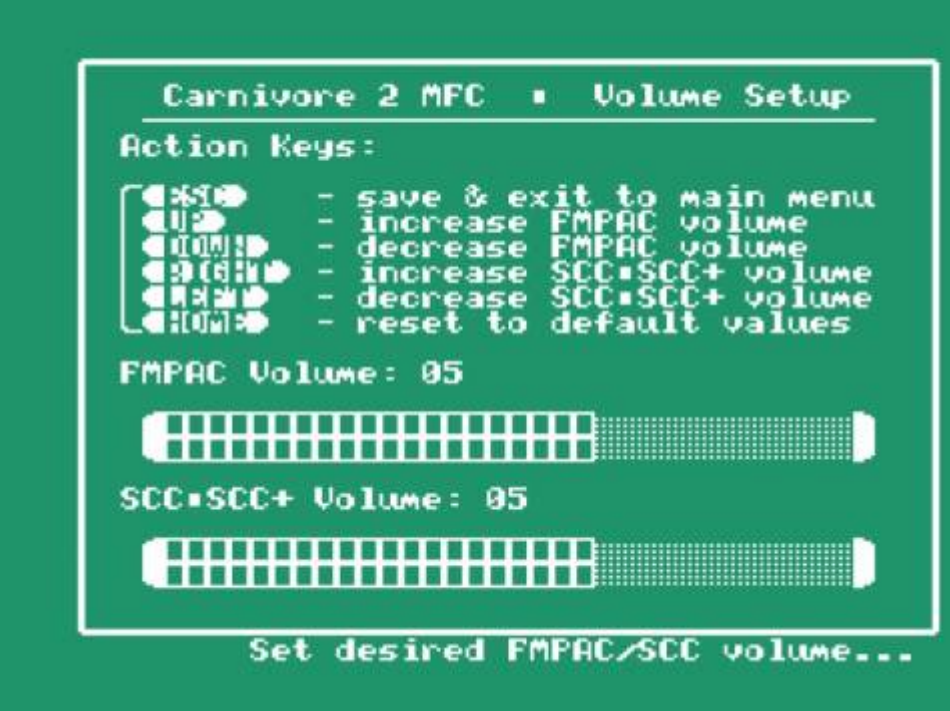

Управление осуществляется следующими клавишами:

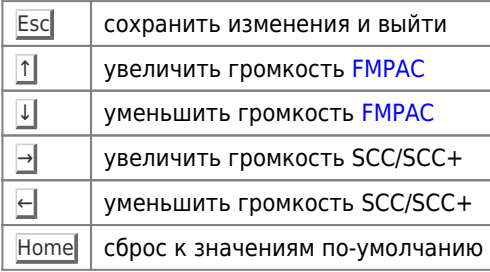

Также настройками можно управлять джойстиком:

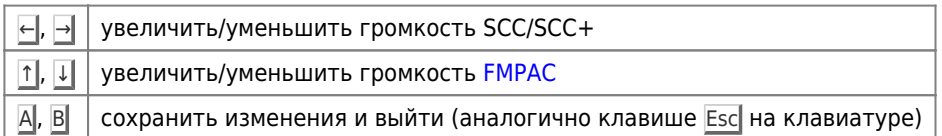

Также можно отключить стереорежим [FMPAC,](http://sysadminmosaic.ru/msx/fmpac/fmpac) который установлен по–умолчанию. Это можно сделать в [конфигурационном меню](#page--1-0). Если отключить опцию стереорежима [FMPAC,](http://sysadminmosaic.ru/msx/fmpac/fmpac) то через аудиоразъем Carnivore2 будет выводиться монофонический звук [FMPAC.](http://sysadminmosaic.ru/msx/fmpac/fmpac)

С версии 2.50 стартового меню добавилась возможность включать режим Dual-PSG. В этом режиме эмуляция PSG переходит на работу с альтернативными портами (#10 и #11). После включения Dual-PSG некоторые игры, а также проигрыватели музыки смогут использовать сразу два PSG - один в Карниворе, а другой в самом MSX компьютере. Следует отметить, что фоновое звуковое сопровождение стартового меню Карнивора работает только со стандартными портами PSG.

Настройка PSG и PPI Clicker:

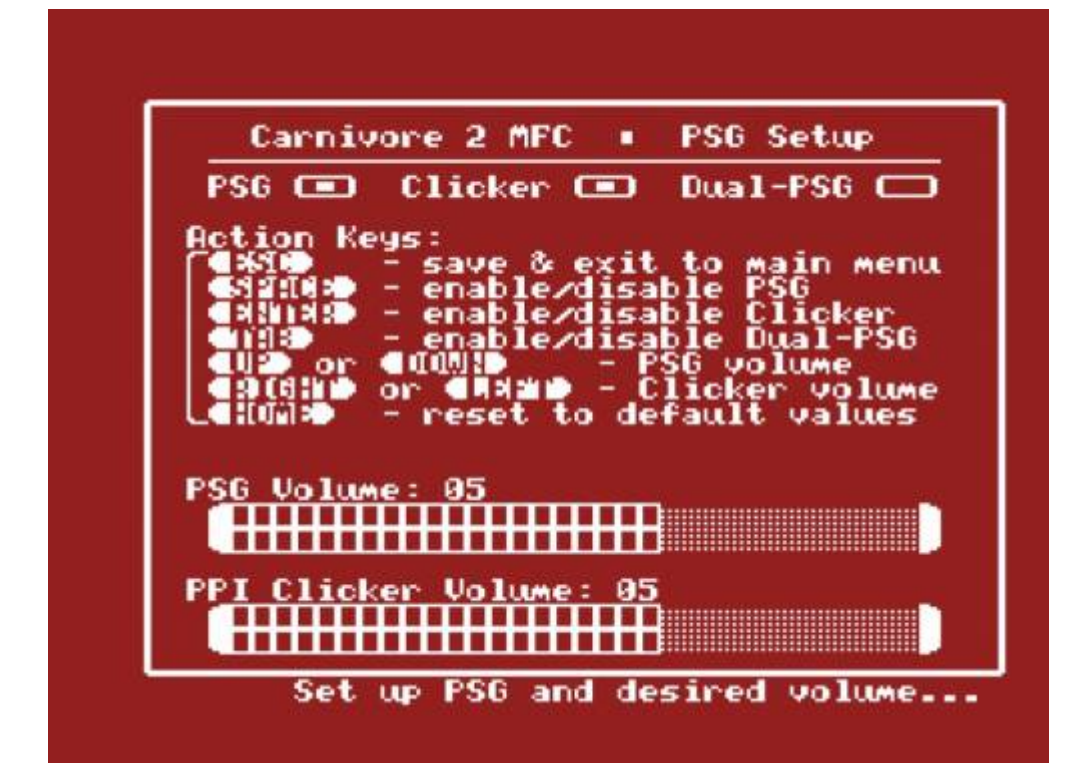

#### Управление осуществляется следующими клавишами:

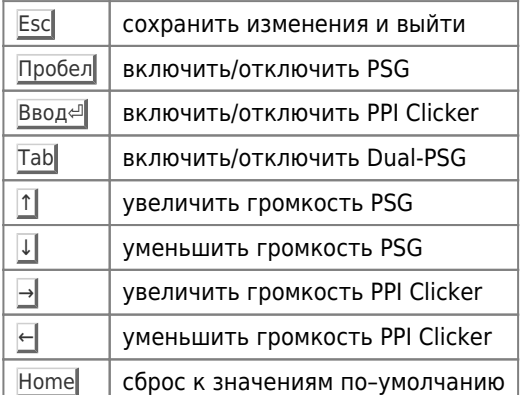

Также настройками можно управлять джойстиком:

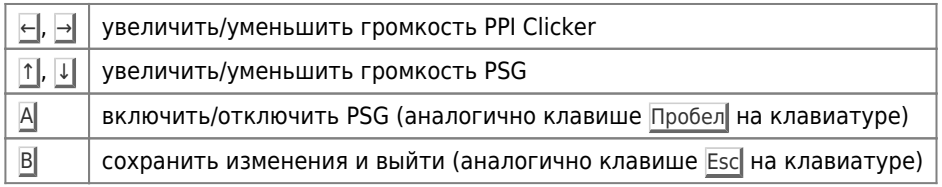

## **Настройки интерфейса**

Начиная с версии 2.10 стартового меню, его интерфейс может быть настроен как удобно пользователю, а пользовательские настройки будут сохранены в конфигурационном ППЗУ.

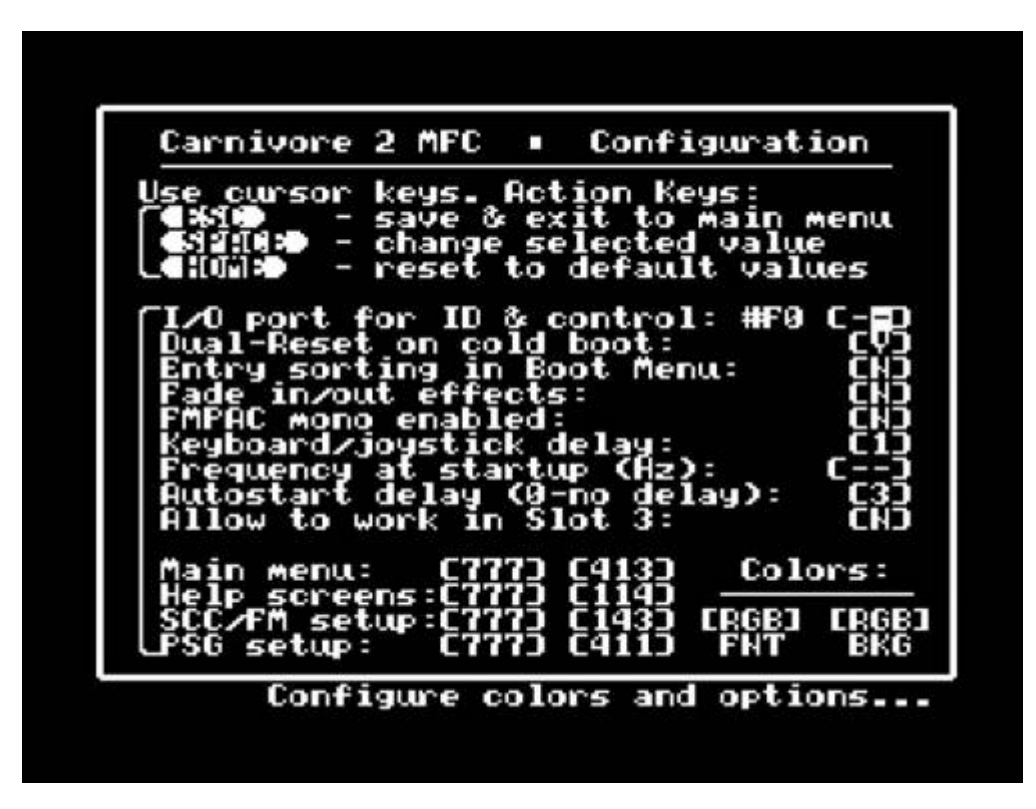

Помимо клавиш курсора, можно использовать следующие клавиши:

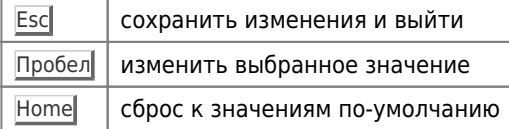

Ручка джойстика работает аналогично клавишам курсора, а кнопки следующим образом:

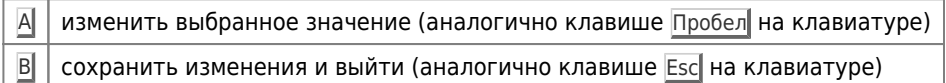

Пользователь может настроить различные параметры интерфейса, включая сортировку каталога, эффекты постепенного появления/исчезновения, скорость обработки клавиатуры/джойстика, включение и выключение режима стерео для [FMPAC](http://sysadminmosaic.ru/msx/fmpac/fmpac), а также цвета (шрифта и заставки) для главного меню, экрана справки, экрана регулировки громкости [FMPAC](http://sysadminmosaic.ru/msx/fmpac/fmpac) и SCC, а также экрана настройки PSG. Кроме этого здесь можно установить желаемую [частоту кадров](#page--1-0) для постоянного использования.

Для того, чтобы восстановить все настроенные значения настроек по-умолчанию, нажмите клавишу Home. Удерживая клавишу F3 при запуске стартового меню, можно сбросить настройки пользовательского интерфейса все пользовательские настройки будут игнорироваться до выключения питания.

Обратите внимание, что редактирование палитры на компьютерах MSX с видеопроцессорами v991x или v992x будет отключено. Если включается или выключается сортировка записей каталога, то выбранное для автозапуска значение (номер записи) стирается, чтобы не привести к путанице. При сортировке порядковые номера записей каталога меняются.

Сортировка каталога — затратная по времени операция, поэтому, если в каталоге стартового меню много записей, может потребоваться несколько секунд, чтобы полностью отсортировать их. Сортировка происходит только при запуске стартового меню и когда сортировка включена в экране настроек пользовательского интерфейса. Если задержка слишком неудобна для вас, отключите функцию сортировки каталога.

Начиная с версии 2.50 стартового меню были добавлены новые опции - разрешение работать в слоте 3, пользовательская задержка автозапуска а также установка номера порта для управления и идентификации Карнивора с системе.

До недавнего времени обнаружить Карнивор в системе можно было только по его идентификационной метке в подслоте 0 слота, где установлен картридж. Это было не всегда удобно, так как если картридж находится в режиме

эмуляции FMPAC, расширения ОЗУ, IDE контроллера или в режиме SCC+, то найти его не представлялось возможным без переключения подслотов. Теперь можно обнаружить, а также управлять картриджем через конфигурируемый пользователем порт. Доступны порты #F0, #F1 и #F2. То есть, технически возможно находить и управлять сразу тремя Карниворами в системе. Информация по портам ввода-вывода Карнивора находится в документе «Техническая документация на Carnivore2».

По-умолчанию в настройках конфигурации включена автоустановка номера порта согласно номеру слота, в котором находится картридж. В этом случае вместо номера порта в настройке будет видно «–», а текущий номер порта будет виден слева. Если изменить настройку на фиксированную, то можно выбрать один из трёх возможных портов вручную.

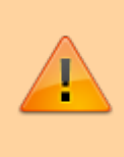

Если в компьютере используется больше одного картриджа c фиксированными значениями портов, то обязательно настройте каждый картридж на его собственный порт или же включите автоустановку номера порта в настройках! Если два и более картриджей будут работать на одном порту, то возможны конфликты и нестабильная работа системы.

Если разрешить использовать картридж в слоте 3, то стартовое меню больше не будет блокировать систему если Карнивор установлен в этом слоте. На некоторых MSX компьютерах задний слот имеет номер 3, так что теперь можно будет использовать Карнивор и в этих компьютерах. Но следует иметь в виду, что в некоторых компьютерах, например в YIS-805, YIS-503, CX-7 и подобных слот 3 по-умолчанию расширен, так что если установить Карнивор в боковой слот, то он не сможет работать в режиме мультикартриджа. Будет доступна работа только как флешкартриджа, звукового картриджа FMPAC, расширения ОЗУ, либо дискового контроллера.

В конфигурационном меню пользователь может установить задержку автозапуска в секундах. Если установлено нулевое значение, то выбранная конфигурационная запись запустится сразу же, без экрана задержки. Если значение не нулевое (от 1 до 9), то экран задержки появится и отсчёт до нуля будет происходить от установленного пользователем значения.

## **Одновременный запуск двух образов картриджа**

Начиная с версии 2.30 на картридже Carnivore2 можно запускать больше одного образа картриджа одновременно. Эта функция называется Dual-Slot. Экран настройки двойного слота можно вызвать нажав на клавишу Ввод @ или O.

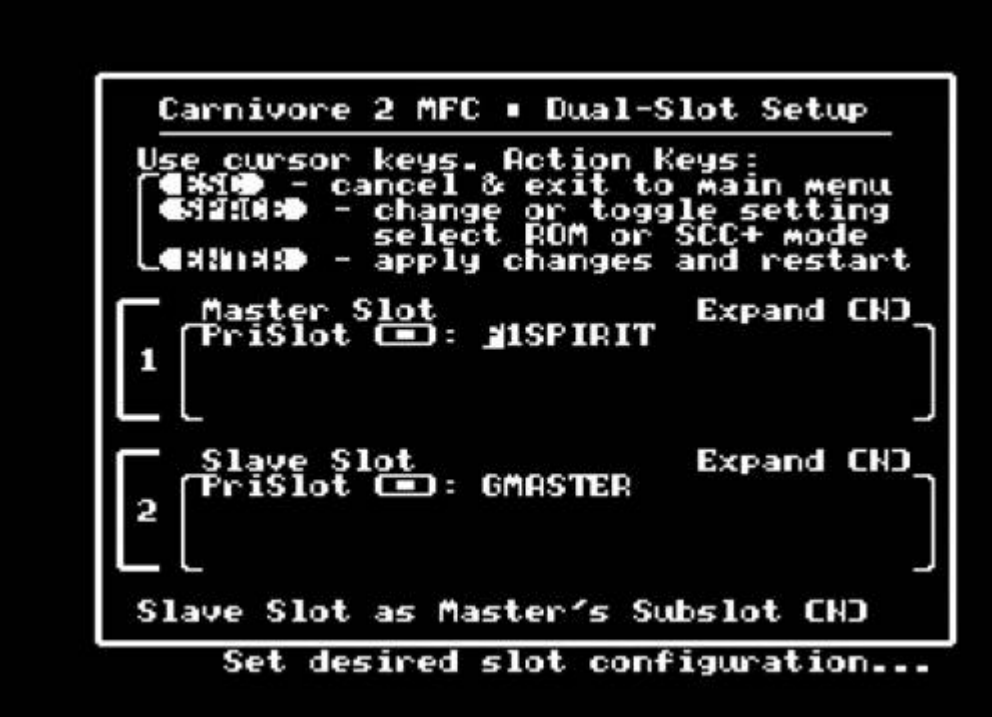

Этот интерфейс позволяет запустить двухслотовую конфигурацию с удобным выбором параметров для основного слота (вы можете включить или выключить устройства, входящие в Carnivore2). Здесь Вы можете выбрать 2 образа картриджа для одновременного запуска. Единственное ограничение для эмулированного слота является то, что он может запускать игры с мапперами Konami4 и Konami5, а также небольшие игры до 32 Кбайт без мапперов. Отдельный эмулированный слот становится доступным, если в компьютере обнаружен один неиспользуемый физический слот, и этот слот не занят другим устройством. Если же свободных слотов в системе нет, то можно использовать подслот основного слота для работы эмулируемого слота (начиная с версии 2.40 стартового меню).

Стартовое меню определяет наличие подходящего свободного слота в компьютере, а затем показывает этот слот как «slave» (эмулированный) в настройках. Рабочие слоты будут иметь номера, указанные слева. Если в системе нет свободных слотов, то запустить 2 образа картриджа можно включив опцию «Slave Slot as Master's Subslot». Эта опция включается автоматически если в системе не было найдено свободных слотов.

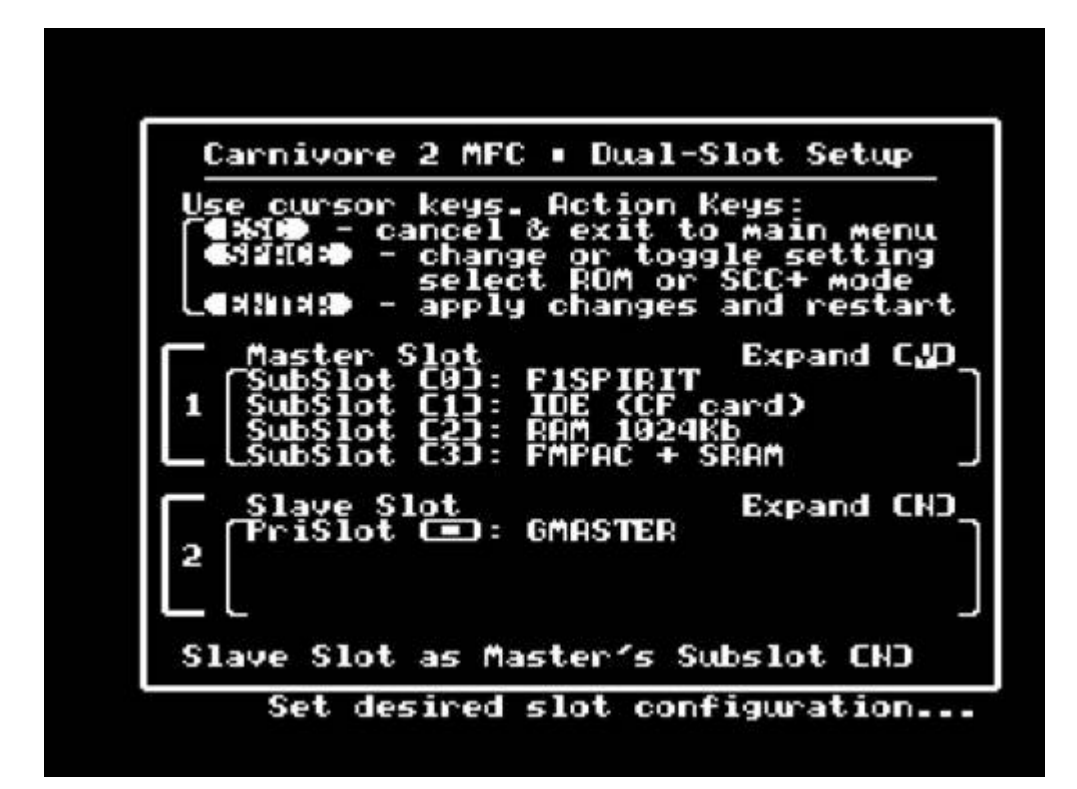

Для работы эмулируемого слота в подслоте основного, основной слот должен быть расширен. При выборе использования подслота основного слота в настройках, основной слот становится расширенным автоматически. Если вручную отключить расширение основного слота, то опция использования подслота будет отключена.

После этого надо выбрать какой подслот основного слота будет использоваться для эмулированного слота. Для этого надо подвести курсор к любому из устройств, встроенных в Carnivore2 — IDE, RAM или [FMPAC](http://sysadminmosaic.ru/msx/fmpac/fmpac) и нажать Пробел. Название устройства сменится на «Slave Slot», а номер эмулируемого слота сменится на N1.N2, где N1 будет номер основного слота, а N2 — номер подслота основого слота, используемого для эмулированного слота.

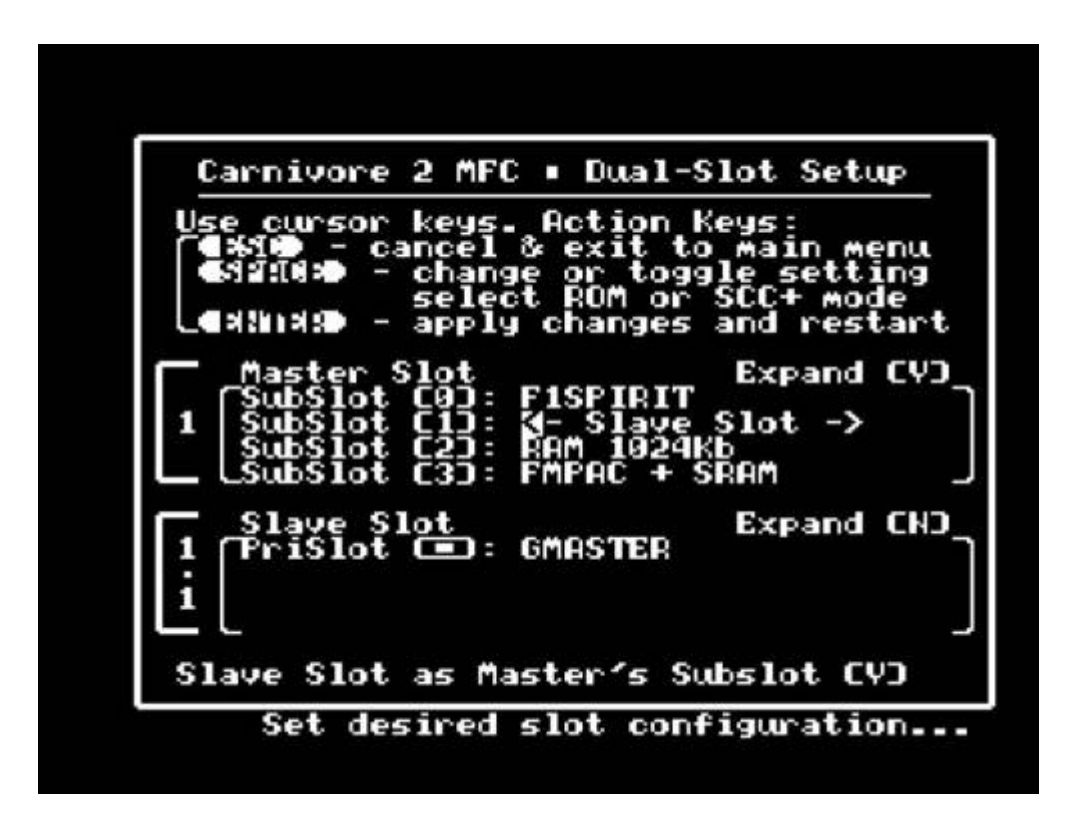

Следует иметь в виду, что некоторые картриджи, например SCC, MegaRAM и другие, которые не изменяют область слота, не будут обнаружены, поэтому эмулированный слот будет доступен, даже если не должен быть таковым. Если Carnivore2 настроит эмулированный слот, как слот, который занят другим устройством, это может вызвать конфликт и потенциально повредить ваш компьютер. Поэтому убедитесь, что у Вас достаточно свободных слотов, прежде чем включать конфигурацию с двумя слотами. Если Вы не уверены, что отдельный эмулируемый слот свободен, включите опцию «Slave Slot as Master's Subslot» и используйте подслот основного слота.

Помимо клавиш курсора на экране настройки можно использовать следующие клавиши:

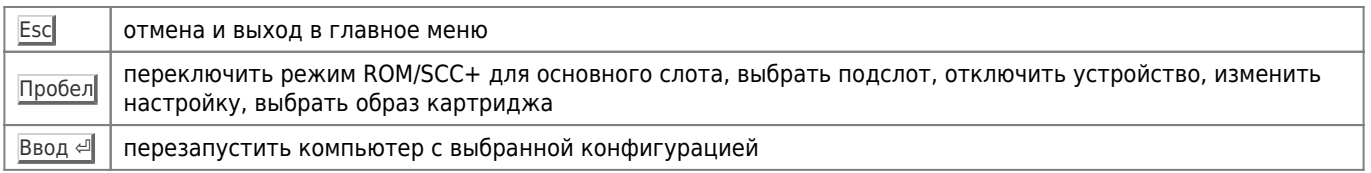

Образ картриджа для конфигурации с двумя слотами можно выбрать в главном меню. Образ для основного слота можно выбрать нажатием 1. Образ для эмулированного слота можно выбрать нажав 2. Клавиша D очищает выбранные значения, а также значение, выбранное для автозапуска. Выбор будет виден в строке «Dual-Slot» (двойной слот) над списком образов картриджей и конфигураций, справа от «Auto-Start» (авто-запуск).

Также образы картриджей можно выбрать с помощью клавиши Пробел на экране «Dual-Slot» (двойной слот). Нажатие пробела позволит циклически прокручивать совместимые ROM образы для каждого слота. После полного цикла прокрутки будет выбрана «пустая» опция (Empty), чтобы оставить слот свободным.

Параметр «Expand» (расширить) отвечает за то, расширен ли выбранный слот или нет. Основной и эмулируемый слоты можно расширить независимо друг от друга. Расширенный основной слот позволяет использовать все устройства, входящие в состав Carnivore2 одновременно, а также эмулировать второй слот вместо одного из устройств. Расширение эмулированного слота пока не имеет смысла, то что мы рекомендуем не расширять эмулируемый слот во избежание конфликтов с оборудованием.

Кроме того, основной слот также может использовать конфигурацию «Konami SCC+». Таким образом, вы можете запускать игры, которые требуют SCC+ в эмулированом слоте и наслаждаться SCC+ и игрой на одном картридже. Рекомендуется использовать режим SCC+ только с играми, которые его поддерживают. Также следует иметь в виду, что при выборе «Konami SCC+» в основном слоте не будут работать ни ОЗУ, ни IDE, ни FMPAC, а также нельзя будет использовать один из подслотов основного слота для эмулированного слота. Поэтому чтобы запустить конфигурацию SCC+ и образ картриджа одновременно, эмулируемый слот должен быть отдельным и образ картриджа должен быть выбран именно там.

Этот экран также поддерживает джойстик:

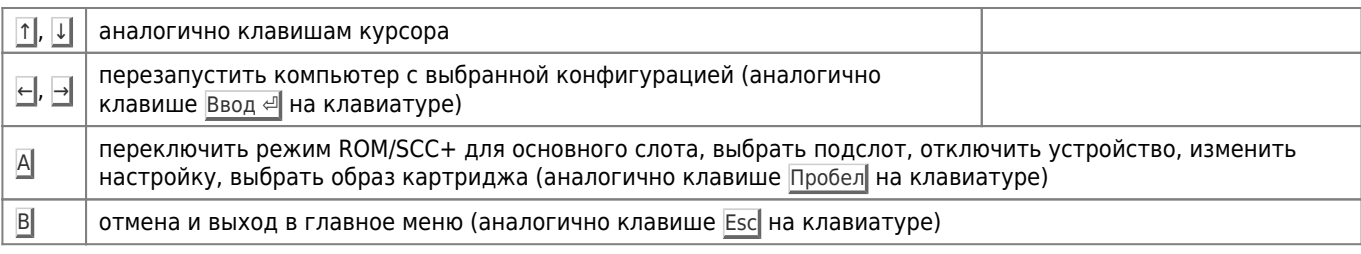

## **Справка**

На двух экранах помощи дан полный список клавиш и их назначение. По нажатию любой клавиши происходит переход на следующий экран, а на последнем экране выход обратно в [главное меню / каталог.](#page--1-0)

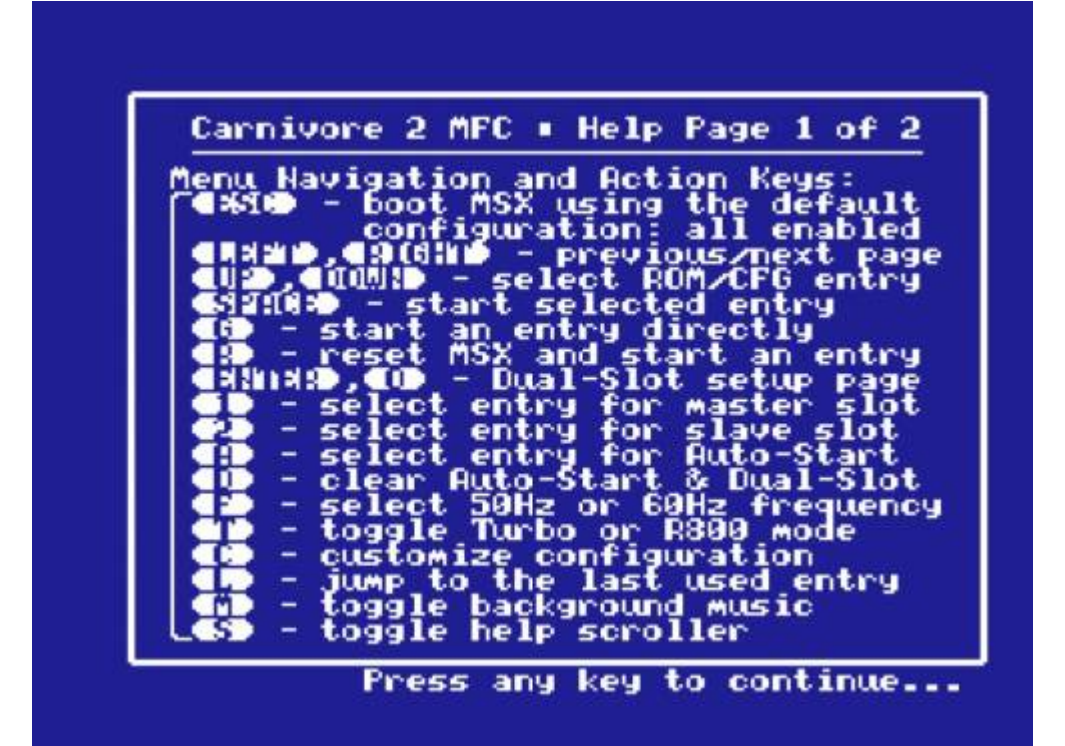

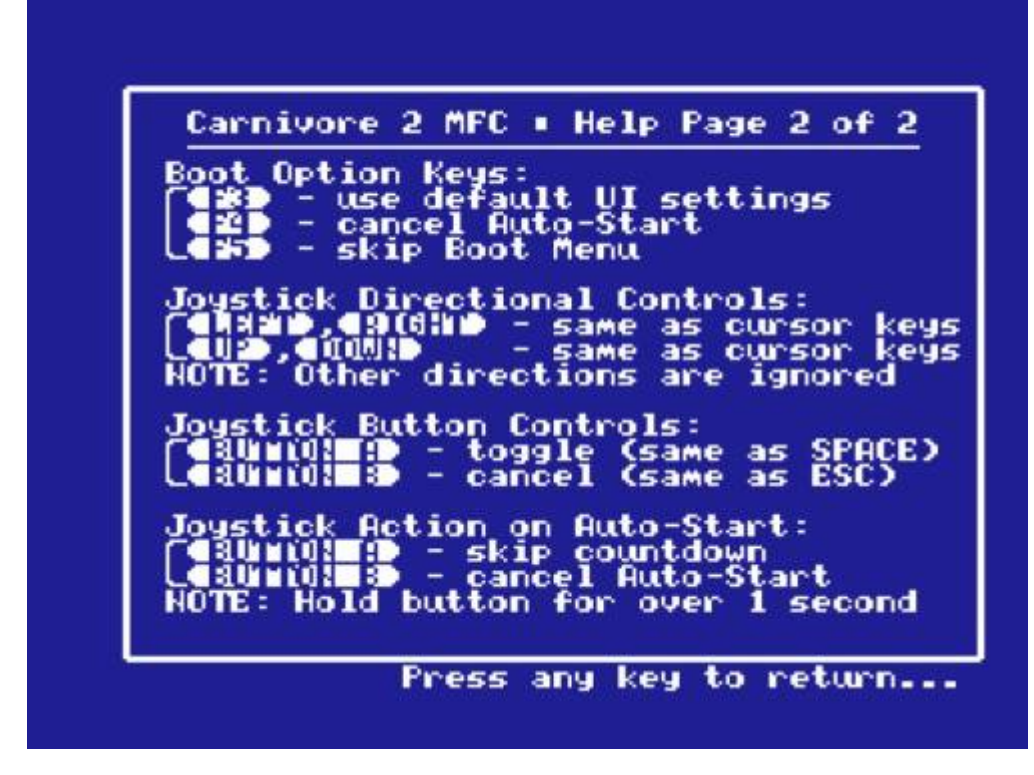

Также бегущую строку помощи можно вызвать в главном меню, нажав клавишу S.

# Примечания для режима SCC+

Картридж поддерживает режимы SCC и SCC+. Некоторым играм, запущенным с IDE устройства картриджа, может не понравиться SCC+ в расширенном слоте, поэтому звук работать не будет. В этом случае такие игры могут быть запущены с другого устройства IDE, а сам Carnivore2 картридж можно настроить как звуковой картридж SCC+. Для этого необходимо создать новую запись конфигурации.

Необходимо запустить утилиту С2МАМ или С2МАМ40, войти в режим редактирования каталога и выполнить следующие действия:

- 1. Отредактировать первую запись конфигурации «DefConfig: RAM+IDE+FMPAC+SCC»
- 2. Переименовать её в «Config: SCC+ Cartridge».
- 3. Выбрать «Save/load register preset»(сохранить/загрузить набор настроек регистров) а затем выбрать «Load register preset file» (загрузить файл набора настроек).
- 4. Загрузить специальный файл sccplus.rcp, набрав sccplus и нажав клавишу Ввод <
- 5. Сохранить запись конфигурации и выйти из программы.

Вставьте картридж Carnivore2, который вы хотите использовать в качестве устройства SCC+, в первый слот компьютера и устройство для загрузки игр в второй слот. Запустите компьютер, и когда появится стартовое меню, выберите вновь созданную запись «Config: SCC+ Cartridge». Компьютер перезагрузится и начнёт загружать игру или операционную систему с устройства во втором слоте. Если устройство в втором слоте настроенно для загрузки игры, в которой используется SCC+ (например, Snatcher), игра будет использовать картридж Carnivore2, работающий как SCC+ устройство для вывода звука.

Эта функция была проверена с игрой «Snatcher» и «Konami Game Collection 1-4», а также со специальными набором игр, поддерживающих SCC+.

Кроме того, режим SCC+ может быть включён на экране конфигурации двойного слота. Это позволяет включить режим SCC+ и запустить ROM-файл в эмулируемом слоте одновременно. Для дисковых игр возможно установить конфигурацию SCC+ для главного слота прямо из стартового меню. Но компьютер должен будет загрузить дисковую игру с другого устройства, так как IDE устройство Carnivore2 будет отключено. Таким образом, вы можете запускать дисковые игры в режиме SCC+ на Carnivore2.. Пожалуйста, ознакомьтесь с разделом двойной слот для получения дополнительной информации.

# **Программы**

#### [Программы в репозитории на GitHub](https://github.com/RBSC/Carnivore2/tree/master/Util)

### <span id="page-24-0"></span>**C2MAN**

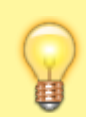

Если Вам неудобно пользоваться утилитами C2MAN и C2MAN40 для загрузки образов картриджей в Carnivore2, то рекомендуем Вам попробовать утилиту SofaRun. Эта утилита полностью поддерживает работу с Carnivore2 и имеет удобный пользовательский интерфейс. Утилиту можно скачать здесь:

**<https://www.louthrax.net/mgr/sofarun.html>**

Если у вас арабском или корейский компьютер MSX, вам следует использовать специальные версии программы C2MAN или C2MAN40, которые можно загрузить отсюда:

- $\bullet$  C<sub>2</sub>M<sub>AN</sub>
- [C2MAN40](https://github.com/RBSC/Carnivore2/raw/master/Util/special/c2man40.com)

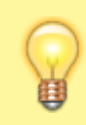

Если программы C2MAN или C2MAN40 не запускаются или выводят ошибку о нехватке памяти, попробуйте утилиты **C2MINI** или **C2MINI40**. Это уменьшенные версии утилит без возможности редактировать записей директории, удаление записей всё ещё возможно.

Программа C2MAN позволяет инициализировать картридж, добавлять образы картриджей ROM в микросхему FlashROM, создавать пользовательские записи конфигурации, а также редактировать каталог картриджа.

[Сервисное меню](#page--1-0) позволяет [увидеть карту использование блоков FlashROM](#page--1-0), очищать и [оптимизировать каталог](#page--1-0), загрузить стартовое меню, а также BIOS IDE и [FMPAC](http://sysadminmosaic.ru/msx/fmpac/fmpac) в микросхему FlashROM. Сервисное меню также позволяет полностью очистить содержимое микросхемы FlashROM.

Программа C2MAN работает только на компьютерах [MSX 2](http://sysadminmosaic.ru/msx/msx_2) и более поздних версиях, по–умолчанию она устанавливает 80–символьный режим экрана. На компьютерах [MSX 1](http://sysadminmosaic.ru/msx/msx_1) она показывает сообщение о несовместимости и завершает работу.

Для компьютеров [MSX 1](http://sysadminmosaic.ru/msx/msx_1) должна использоваться программа C2MAN40. Эта программа, также будет работать и на [MSX](http://sysadminmosaic.ru/msx/msx_2) [2](http://sysadminmosaic.ru/msx/msx_2) и более поздних компьютерах в 80–символьном режиме экрана, но все сообщения будут отформатированы для 40–символьного режима.

Обе версии программы автоматически перезагрузят компьютер после загрузки образа картриджа в микросхему FlashROM, если в командной строке использованы параметры /r и /a.

Программа поддерживает следующие параметры командной строки:

C2MAN [filename.rom] [/h] [/v] [/a] [/r] [/su]

#### /h — экран справки

/v — подробный режим (показать подробную информацию)

/a — автоматически обнаруживать и записывать образ картриджа (взаимодействие с пользователем не требуется)

/r — автоматически перезагружать компьютер после перезаписи образа ROM

/su — включить режим суперпользователя (позволяет редактировать все регистры и снимать блокировку записи IDE BIOS при отключённом теневом копировании BIOS)

Программа обычно может найти вставленный картридж самостоятельно. Если она не может найти картридж сама,

вам понадобится ввести номер слота вручную и нажать Ввод < ||. Например, номер слота: «10» для первого слота, «20» для второго слота и т.д.

#### Главное меню

Список опций меню:

Main Menu 1 - Write ROM image into FlashROM 2 - Create new configuration entry 3 - Browse/edit cartridge's directory 4 - Restart the computer 9 - Open cartridge's Service Menu 0 - Exit to MSX-DOS [ESC] Главное меню программы позволяет:  $\overline{1-\overline{1}}$ 

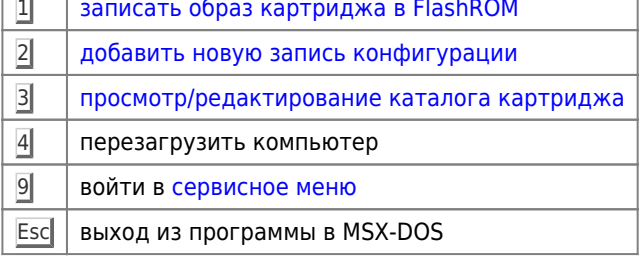

Пункты меню следует выбирать с помощью соответствующих цифровых клавиш.

#### Запись образ картриджа в FlashROM

Чтобы добавить новый образ картриджа в FlashROM, выберите параметр «Write new ROM image into FlashROM» (добавить новый образ ROM в FlashROM). Следуйте инструкциям на экране пока ROM файл не будет успешно записан в микросхему и главное меню не появится снова. Мапперы большинства ROM файлов должны нормально автоматически определяется программой, но на некоторых файлах ROM автоопределение может не сработать. В этом случае программа попросит вас самому выбрать маппер. Образ ROM не запустится с неправильными настройками маппера, поэтому, если ваши настройки не сработали, попробуйте изменить тип маппера.

Микросхема FlashROM содержит 128 блоков по 64 Кбайт (всего 8 Мбайт). Первые 4 блока заняты стартовым меню, каталогом, IDE BIOS и FMPAC BIOS. Другие блоки доступны для пользователя, чтобы добавлять образы ROM. Образы ROM размером менее 64 Кбайт, могут быть сгруппированы в один блок для экономии места. Так, например, два образа ROM по 32 Кбайт будут записаны в один и тот же 64 Кбайт блок, восемь образов ROM по 8 Кбайт будут сгруппированы в один и тот же 64 Кбайт блок и, наконец, четыре образа ROM по 16 Кбайт будут сгруппированы и записаны в один и тот же 64 Кбайт блок. Все это делается автоматически.

Вы можете добавить образ ROM в микросхему автоматически. Для этого используйте следующую команду:

#### C2MAN file.rom /a

Программа попытается автоматически определить маппер образа ROM, проверить, доступно ли свободное место, и затем запишет выбранный ROM в микросхему FlashROM. Если вы добавите параметр /v программа покажет дополнительную информацию о микросхеме и образе ROM, который записывается, а также карту свободных блоков микросхемы FlashROM.

Карту блоков FlashROM можно посмотреть в «Сервисном меню». Просто выберите пункт «Show FlashROM chip's block usage» (Показать карту использования блоков FlashROM).

#### **Добавление пользовательской конфигурационной записи**

Чтобы добавить новую конфигурационную запись, выберите пункт меню «Create new configuration entry» (создать новую конфигурационную запись). Вам будет предложено ввести название записи и ответить на 5 вопросов:

Enable extended slot? (y/n) Enable RAM and Mapper? (y/n) Enable FMPAC? (y/n) Enable IDE controller? (y/n) Enable SCC and MultiMapper? (y/n)

Программе требуются ответы на следующие вопросы:

- должен ли слот быть расширен или нет (если вы хотите включить больше одного устройства одновременно, слот должен быть расширен),
- активировать ли каждое из 4 встроенных устройств:
	- $\circ$  ОЗУ + маппер,
	- [FMPAC](http://sysadminmosaic.ru/msx/fmpac/fmpac),
	- контроллер IDE,
	- **SCC и поддержку мапперов.**

Вы можете выбрать любую комбинацию. Картридж может работать как звуковой картридж SCC или [FMPAC,](http://sysadminmosaic.ru/msx/fmpac/fmpac) как 1 Мбайт расширение ОЗУ или только как дисковод. И, конечно, как комбинация этих устройств.

Конфигурационные записи будут помечены символом C или CF рядом с их именами. После выбора конфигурационной записи компьютер будет перезагружен. Конфигурационную запись можно также добавить в автозапуск.

Конфигурационные записи не занимают блоки в микросхеме FlashROM. Но следует помнить, что количество записей каталога ограничено 254.

#### **Просмотр и редактирование каталога**

Для редактирования каталога картриджа выберите пункт «Browse/edit cartridge's directory» (просмотр/редактирование каталога). Откроется экран со списком записей в каталоге, по 16 на страницу. Для навигации используются клавиши курсора, а также клавиши E и D. Любая запись может быть отредактирована или удалена. Следуйте инструкциям на экране для редактирования записи каталога. Пожалуйста, имейте в виду, что самая первая запись под названием «DefConfig: RAM+IDE+FMPAC+SCC» не может быть удалена, но может быть сделана её копия.

В редакторе каталога вы можете изменить и удалить практически все поля записи — выбрать другой маппер, включить или отключить внутренние устройства или расширенный слот (некоторые игры не любят находиться в расширенном слоте). Редактор имеет контекстную подсказку, которая отображается вверху экрана:

```
Directory Editor - Press [ESC] to exit
Use [UP] or [DOWN] to select an entry
Use [LEFT] or [RIGHT] to flip pages
Use [E] to edit an entry, [D] to delete
```
В режиме суперпользователя вы можете редактировать любой регистр, который хотите, но имейте в виду, что вы можете повредить каталог без возможности его восстановления и вам нужно будет инициализировать его, чтобы продолжить использование картриджа.

Когда вы закончите редактирование, вам нужно сохранить отредактированную запись. Программа предложит вам удалить старую запись или создать копию отредактированной записи. Новая запись будет расположена в конце списка. Имя записи будет таким же, если вы не переименовали её во время редактирования.

Количество записей каталога ограничено 254. Если утилита не может найти пустую запись каталога, она спросит вас [оптимизировать](#page--1-0) каталог. Если вы выберете «Yes» (Да), то есть большая вероятность, что неиспользуемые записи каталога будут найдены и удалены и у вас будет возможность добавлять новые записи.

#### **Загрузка и сохранение файлов RCP**

RCP (Register Configuration Preset) означает «Набор настроек регистров». Это небольшой файл данных с настройками регистров картриджа для некоторых нестандартных игр или пользовательских конфигураций. Группа RBSC предоставляет большой набор RCP файлов для популярных игр и другого программного обеспечения в репозитории картриджа Carnivore2, в папке Presets.

Если образ картриджа не запускается должным образом после его записи в FlashROM программой C2MAN, то может потребоваться изменить конфигурацию регистров. Это можно сделать вручную — отредактировав регистры конфигурации или загрузив файл RCP. В репозитории мы выложили несколько готовых файлов RCP для картриджей, которые некорректно определяются программой C2MAN.

Чтобы загрузить файл RCP вручную, необходимо запустить программу C2MAN, войти в редактор каталога и начать редактирование выбранной записи образа картриджа. При редактировании выберите пункт «Save/load register preset» (сохранить/загрузить набор регистров), а затем выберите пункт меню «Load register preset file» (загрузить файл набора регистров). Для этого введите имя файла RCP, и он будет загружен для записи каталога, которую вы редактируете. Теперь сохраните запись каталога с новыми настройками (старую запись можно удалить) и ваш образ картриджа будет начать работать правильно.

Когда вы делаете свои собственные настройки конфигурации для выбранного ROM файла, вы всегда можете сохранить их в файл RCP с помощью программы C2MAN. Для этого нужно выбрать пункт «Save/load register preset» (сохранить/загрузить набор настроек регистров», а затем используйте пункт «Save register preset file» (сохранить файл настроек регистров). Введите имя RCP файла и он будет сохранен на диск.

Свежие версии программ C2MAN, C2MAN40 и C2RAMLDR пытаются автоматически найти соответствующий файл RCP, когда загружается образ картриджа. Например, если пользователь записывает файл TEST.ROM в картридж, программы попытаются найти файл TEST.RCP и спрашивают пользователя, хочет ли он загрузить и использовать данные из найденного RCP файла. Когда ROM файл загружен с параметром командной строки /a, данные из соответствующего RCP файла загружаются автоматически.

#### **Сервисное меню**

Для входа в сервисное меню картриджа нужно выбрать нажать 9 в [главном меню](#page--1-0) программы.

Список опций меню:

Service Menu

- ------------
- 1 Show FlashROM's block usage
- 2 Optimize directory entries
- 3 Init/Erase all directory entries
- 4 Write Boot Menu (BOOTCMFC.BIN)
- 5 Write IDE ROM BIOS (BIDECMFC.BIN)
- 6 Write FMPAC ROM BIOS (fmpcmfc.bin)
- 7 Fully erase FlashROM chip
- 0 Return to main menu [ESC]

Здесь доступны следующие возможности:

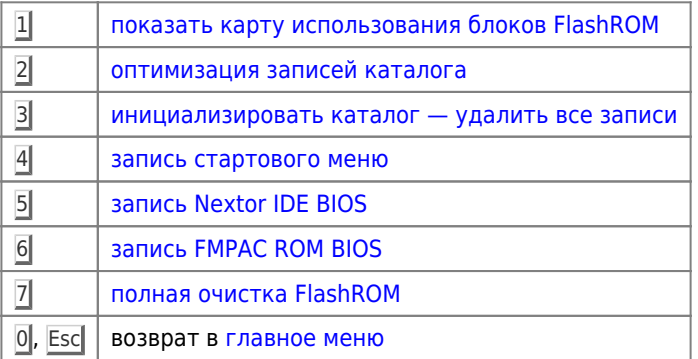

#### **Показать карту использования блоков FlashROM**

Map of FlashROM chip's 64kb blocks (FF = reserved, 00 = empty):

 00 01 02 03 04 05 06 07 08 09 0A 0B 0C 0D 0E 0F -- -- -- -- -- -- -- -- -- -- -- -- -- -- -- -- 00 | FF FF FF FF FF 00 00 00 00 00 00 00 00 00 00 00 10 | 00 00 00 00 00 00 00 00 00 00 00 00 00 00 00 00 20 | 00 00 00 00 00 00 00 00 00 00 00 00 00 00 00 00 30 | 00 00 00 00 00 00 00 00 00 00 00 00 00 00 00 00 40 | 00 00 00 00 00 00 00 00 00 00 00 00 00 00 00 00 50 | 00 00 00 00 00 00 00 00 00 00 00 00 00 00 00 00 60 | 00 00 00 00 00 00 00 00 00 00 00 00 00 00 00 00 70 | 00 00 00 00 00 00 00 00 00 00 00 00 00 00 00 00

Press any key to continue

#### **Оптимизация записей каталога**

Оптимизация записей каталога обновляет запись «DefConfig: RAM+IDE+FMPAC+SCC» для правильного определения картриджа программами, а также убирает промежутки между записями в случае если они идут не по порядку. Эту операцию нужно выполнять, например, после удаления записей.

#### **Инициализация каталога**

Опция сервисного меню «Инициализировать/стереть каталог» позволяет удалить все записи каталога. При этом автоматически создаётся правильная запись DefConfig, необходимая для правильного детектирования картриджа утилитами.

#### **Запись стартового меню**

Эта опция сервисного меню записывает программу формирования стартового меню. Без этой программы картридж будет работать в режиме IDE контроллера и модуля ОЗУ, также будет доступен [FMPAC](http://sysadminmosaic.ru/msx/fmpac/fmpac). При этом невозможно будет запустить образы картриджей (ROM), а также конфигурационные записи. Программа формирования стартового меню является одной из самых важных программ для картриджа. Для записи стартового меню нужен файл BOOTCMFC.BIN

Последняя версия файла находится [здесь](https://github.com/RBSC/Carnivore2/raw/master/BootMenu/BOOTCMFC.BIN).

Если у вас арабском или корейский компьютер MSX, вам следует использовать специальную версию стартового меню, которую можно загрузить [отсюда](https://github.com/RBSC/Carnivore2/raw/master/BootMenu/Special/BOOTCMFC.BIN).

#### **Запись Nextor IDE BIOS**

Эта опция сервисного меню записывает ПЗУ дискового контроллера в картридж. Без него работа с CF картой будет невозможна. Для записи Nextor IDE BIOS нужен файл BIDECMFC.BIN

Последняя версия файла находится [здесь](https://github.com/RBSC/Carnivore2/raw/master/BIOSes/BIDECMFC.BIN).

#### **Запись FMPAC ROM BIOS**

Эта опция сервисного меню записывает ПЗУ [FMPAC](http://sysadminmosaic.ru/msx/fmpac/fmpac), чтобы звуковая карта нормально определялась разными программами чтобы был доступен FM Basic. Для записи [FMPAC](http://sysadminmosaic.ru/msx/fmpac/fmpac) BIOS нужен файл FMPCCMFC.BIN

Последняя версия файла находится [здесь](https://github.com/RBSC/Carnivore2/raw/master/BIOSes/FMPCCMFC.BIN).

#### **Полная очистка FlashROM**

Содержимое микросхемы FlashROM полностью стирается! После этой операции картридж будет неработоспособен до тех пор, пока не будут заново записаны стартовое меню и как минимум IDE BIOS, а также инициализирован каталог. Это будет возможно только после загрузки [MSX-DOS](http://sysadminmosaic.ru/msx/dos/dos) с другого картриджа, например с [IDE контроллера Maxiol](http://sysadminmosaic.ru/msx/sunrise-ide_maxiol/sunrise-ide_maxiol) или c флоппи дисковода. Если у вас нет возможности загрузить MSX-DOS с другого устройства, не стирайте FlashROM!

### <span id="page-29-1"></span>**C2RAMLDR**

C2RAMLDR.COM — программа для загрузки образов картриджей в собственное ОЗУ картриджа (аналогично [MegaROM\)](http://sysadminmosaic.ru/msx/megarom/megarom).

Картридж можно использовать как [MegaRAM](http://sysadminmosaic.ru/msx/megarom/megarom#megaram) — для загрузки и запуска в его собственное ОЗУ образов картриджей. Программа позволяет копировать образы картриджей размером до 720 Кбайт в ОЗУ картриджа, а также создавать записи каталога для скопированного образа картриджа с префиксом RAM:.

Эта программа похожа на [C2MAN](#page-24-0) — в ней есть меню, которое позволяет пользователю выбрать копирование образа картриджа в ОЗУ с защитой данных и без него. Если образ картриджа скопирован без защиты, он сможет перезаписывать своё собственное адресное пространство. Некоторые игры, которые имеют защиту от копирования, портят данные и перестают работать. Поэтому всегда рекомендуется применять защиту для скопированного образа картриджа в ОЗУ.

Программа может также использоваться из командной строки для автоматической загрузки образа картриджа в ОЗУ без какого–либо вмешательства пользователя.

Программа имеет функцию перезагрузки компьютера после загрузки образа картриджа в ОЗУ. Это можно сделать из главного меню программы или указав в командной строке параметры /r и /a при автозагрузке образа ROM в ОЗУ.

Обратите внимание, что образ картриджа существует в ОЗУ картриджа только до следующего отключения питания, если не установлена батарея, чтобы сохранять данные после выключения питания. Не выключайте компьютер, если хотите сохранить образ картриджа в ОЗУ картриджа. Записи RAM: также можно выбрать на экране настройки [двойной слот.](#page--1-0) Но они будут нормально работать только до выключения питания.

Старые записи каталога с префиксом RAM:, созданные программой [C2RAMLDR](#page-29-1), могут быть удалены самой программой при оптимизации директории, а также программой [C2MAN](#page-24-0) или [C2MAN40](#page--1-0) в режиме редактора или при оптимизации директории. После отключения питания и отсутствии батареи эти записи все равно становятся бесполезными.

### <span id="page-29-0"></span>**C2SRAM**

C2SRAM.COM — программа для резервного копирования и восстановления данных [FMPAC](http://sysadminmosaic.ru/msx/fmpac/fmpac) SRAM.

[FMPAC](http://sysadminmosaic.ru/msx/fmpac/fmpac) SRAM объёмом 8 Кбайт эмулируется картриджем в теневом ОЗУ по адресу 0FE000h. Эта область памяти не зависит от 1 МБайт основного ОЗУ. Она используется некоторыми играми для сохранения данных. Если картридж Carnivore2 не имеет резервной батареи, то после выключения компьютера данные, сохранённые в этой области, будут потеряны. Но эти данные сохраняются при перезагрузке компьютера и их можно сохранить в файл и при необходимости загрузить обратно в память. Программа C2SRAM позволяет сохранять/загружать эти данные. Файлы с данными по–умолчанию будут иметь расширение .SRM, и эти файлы будут автоматически найдены программой в текущем каталоге. Однако файл может быть сохранен с любым именем и расширением. В таком случае, придётся вводить имя и расширение файла вручную.

Для сохранения данных SRAM достаточно перезагрузить компьютер (без отключения питания!), запустить программу

С2SRAM и сохранить данные в файл. Потом компьютер можно отключить. В случае, если вы хотите восстановить данные и затем запустить игру, для загрузки необходимо использовать ранее сохранённый файл. Затем необходимо перезагрузить компьютер и запустить игру из стартового меню или с образа диска.

## <span id="page-30-0"></span>**C2BACKUP**

С2ВАСКИР. СОМ - программа для резервного копирования и восстановления содержимого FlashROM.

Программа позволяет записать всё содержимое микросхемы FlashROM в файл. Размер файла составляет 8 Мбайт, время требуемое на операцию около 10 минут. Программа сохраняет также IDE и FMPAC BIOS.

Утилита также позволяет копировать содержимое образа FlashROM обратно в микросхему. После заливки образа FlashROM в микросхему нужно перезагрузить компьютер. Возможно, что после восстановления данных из резервной копии Вам потребуется обновить:

- IDE BIOS.
- FMPAC BIOS.

Список опций меню:

Main Menu

- 
- 1 Download FlashROM's contents to a file
- 2 Upload file's contents into FlashROM
- 3 Restart the computer
- 0 Exit to MSX-DOS

Здесь доступны следующие возможности:

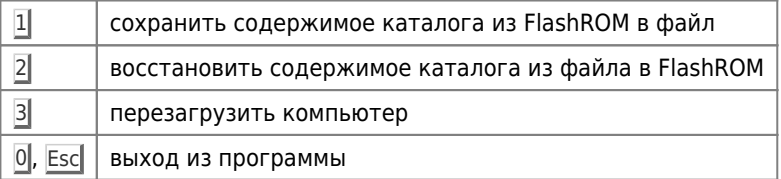

Программа спрашивает пользователя, хочет ли он сохранить существующее стартовое меню в картридже и в случае положительного ответа она оставляет старое стартовое меню, а не то, которое хранится в файле резервной копии. В этом случае программа показывает символ «-» вместо «>» когда пропускает запись стартового меню.

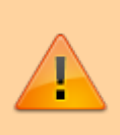

ПРЕДУПРЕЖДЕНИЕ! Прерывание записи содержимого микросхемы FlashROM может привести к неработоспособности картриджа Carnivore2! В этом случае картридж должен быть повторно инициализирован. Описание процедуры можно найти в разделе «Подготовка картриджа и запись BIOS».

## **C2CFGBCK**

С2СГСВСК. СОМ - программа для резервного копирования и восстановления содержимого конфигурационного ППЗУ.

Программа позволяет записать содержимое конфигурационного ППЗУ в файл. Размер файла - 128 байт. Программа также позволяет восстанавливать содержимое микросхемы ППЗУ из файла. После загрузки новых данных в микросхему ППЗУ компьютер должен быть перезагружен.

## <span id="page-30-1"></span>**C2IDETST**

C2IDETST. COM — программа для тестирования функций чтения/записи контроллеров IDE/FDD. Программы выполняет нужное число тестов и показывает результаты их выполнения.

Начиная с версии 1.05 программа под у программы появилась возможность указывать букву диска и количество повторов теста.

Синтаксис:

C2IDETST [/?] [/N] [Drive]

где

- N число повторов теста, от 2 до 99
- $\bullet$  Drive буква диска, A-Z
- ? показать справку по параметрам

Примеры:

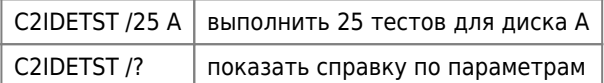

При запуске программы без параметров выполняется 10 тестов чтения/записи для текущего диска.

Чтобы остановить тест необходимо нажать и удерживать клавишу Escl. По окончании тестирования программа покажет сколько тестов прошли нормально и сколько тестов завершились неудачно.

## **C2FINDER**

C2FINDER.COM — программа для детектирования картриджей Карнивор1 и Карнивор2 в системе двумя разными методами. Программа может также выдавать информацию по флеш-чипу, в том числе и технические подробности (при использовании опции /v или «detailed» в меню).

Список опций меню:

Main Menu --------- 1 - Find Carnivore cartridges (brief) 2 - Find Carnivore cartridges (detailed) 3 - Restart the computer 0 - Exit to MSX-DOS

Здесь доступны следующие возможности:

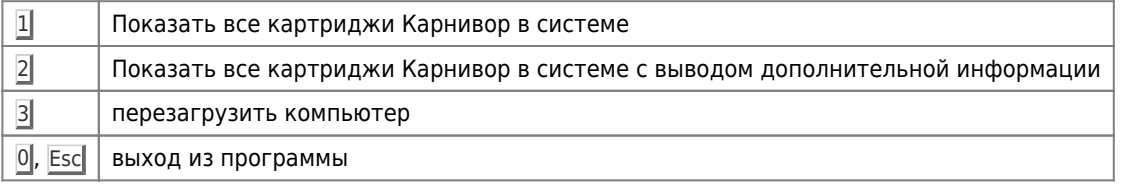

Программа поддерживает работу с командной строкой.

Синтаксис:

C2FINDER [/b] [/v] [/h] [/r]

#### где

- '/h' справка по параметрам
- '/b' детектирование картриджей и вывод базовой информации
- '/v' детектирование картриджей и вывод дополнительной информации
- '/r' перезапуск компьютера

Примеры:

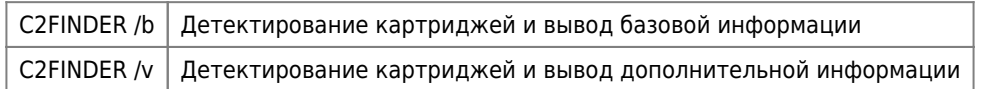

# Поддержка Carnivore2 в openMSX

Эмулятор орепМSX поддерживает эмуляцию Carnivore2 с версии 0 14 0-200. Для настройки эмуляции потребуются специальные файлы, которые можно скачать по ссылке внизу.

Чтобы добавить поддержку Carnivore2 в орепМSХ необходимы следующие действия: Поместите файлы Carnivore.xml и Carnivore.rom в нижеуказанные папки эмулятора:

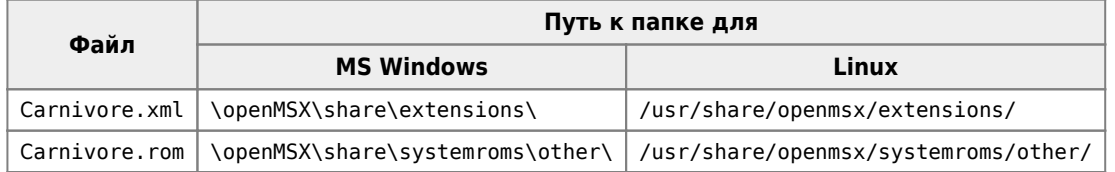

Запустите openMSX Catapult, в меню Settings, выберите Edit Configuration и нажмите OK

Устройство под названием Carnivore2 появится в списке устройств в левой панели. Вы можете подключить жёсткий диск к Carnivore2, указав путь к образу диска (дамп вашей CF карты) в интерфейсе openMSX Catapult. нажмите на кнопку Hard Disk и выберите нужный образ диска.

Если у Вас уже есть поддержка Carnivore2 в openMSX, но Вы хотите обновить содержимое FlashROM, то Вы можете скопировать файл Carnivore2, rom как carnivore2, flash в эту папку:

• MS Windows

C:\Users\<user\_name>\Documents\openMSX\persistent\Carnivore2\untitled1\

где <user\_name> это имя Вашего пользователя Windows;

 $\bullet$  Linux

~/.openMSX/persistent/Carnivore2/untitled1/

Имейте в виду, что при этом все данные на FlashROM будут стёрты! Если же Вы хотите сохранить данные, но иметь последние версии стартового меню и ПЗУ IDE, то надо запустить openMSX, загрузиться в MSX-DOS и использовать утилиту C2MAN или C2MAN40 для обновления стартового меню и ПЗУ IDE с помощью последних версий BIN файлов в репозитории Carnivore2 на Github (ищите в папках BIOSes и BootMenu).

> Некоторые функции стартового меню, начиная с версии 2.30 и более поздних, не будут работать пока их поддержка не будет добавлена в openMSX:

- FMPAC mono режим не будет работать
- Dual-Slot конфигурация не позволит запускать ROM файл в эмулируемом слоте
- Номер версии прошивки может неправильно показываться при старте эмуляции

Файлы для поддержки эмуляции Carnivore2 в орепМSХ можно скачать Вздесь.

# Устранение неполадок

На плате картриджа есть специальная кнопка, которая полностью отключает картридж, если в этом есть

необходимость. Если картридж перестаёт нормально работать, рекомендуется его заново полностью инициализировать, как описано в разделе Подготовка картриджа и запись BIOS.

Необходимо будет загрузить MSX-DOS с другого дискового устройства или с дискеты и воспользоваться утилитами С2МАN или С2МАN40 для инициализации картриджа. Чтобы полностью отключить Carnivore2, при старте компьютера держите кнопку на плате картриджа нажатой, пока не появится приглашение MSX-DOS.

# Гарантия и обязательства

Группа RBSC предоставляет всю информацию и файлы бесплатно, без всякой гарантии и обязательств (прочитайте файл Odisclaimer.txt в репозитории). Предоставленная информация, программное обеспечение и оборудование нельзя использовать в коммерческих целях без разрешения группы RBSC. Изготовление небольших партий чистых печатных плат для личного использования, а также продажа их излишков разрешены.

Если исходные файлы Carnivore2 используются в других проектах, пожалуйста обязательно укажите источник, а также авторские права!

# Благодарности

Проект Carnivore2 был создан благодаря усилиям следующих лиц:

- Ptero [RBSC]
- · Wierzbowsky [RBSC]
- Greywolf [RBSC]
- DIS3000 [RBSC]
- SuperMax [RBSC]
- TNT23 [RBSC]
- Pyhesty [RBSC]
- · Uniskie
- Pencioner
- SolidSnail
- $\bullet$  Konamiman
- · Mitsutaka Okazaki
- Kazuhiro Tsuiikawa
- $\bullet$  Max Iwamoto
- $\bullet$  GDX
- $\bullet$  Grauw
- Spark/SDM
- KOD/SDM
- $\bullet$  Whahnassi
- Carmeloco
- Nyyrikki
- 8bits4ever
- Robodrunk
- Voaul
- AlexBel

Выражаем благодарность создателям платформы MSX за их чудесное изобретение, которое радует большое количество людей на протяжении более 30 лет.

# Контакты и сайты

Условия лицензирования коммерческого производства картриджа можно найти здесь: http://rbsc.su/ru/licensing/#Carnivore2

С членами группы RBSC - Tnt23, Wierzbowsky, Pyhesty, Ptero, GreyWolf, SuperMax, VWarlock и DJS3000 можно связаться

по этому адресу: **[info@rbsc.su](mailto:mailto:info@rbsc.su)**

С координатором группы можно связаться напрямую по этому адресу: **[admin@rbsc.su](mailto:mailto:admin@rbsc.su)**

Сайт группы RBSC можно найти по этому адресу: **<https://rbsc.su/> <https://rbsc.su/ru>**

Репозиторий группы RBSC можно найти по этому адресу: **<https://github.com/rbsc>**

Репозиторий 3D–моделей группы RBSC можно найти по этому адресу: **<https://www.thingiverse.com/groups/rbsc/things>**

**<http://sysadminmosaic.ru/msx/carnivore2/carnivore2?rev=1711575341>**

**2024-03-28 00:35**

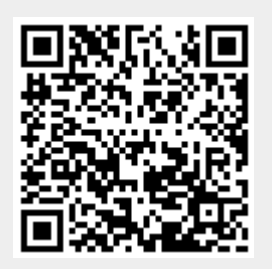